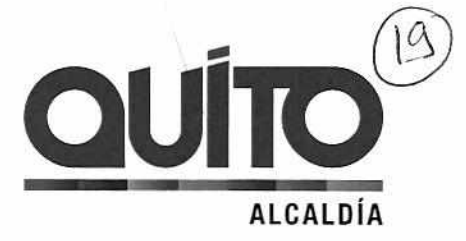

Oficio No. STHV- 1777

DM Quito,

**116 ABR 2018** 7018-058785

# Abogado Diego Cevallos SECRETARIO GENERAL DEL CONCEJO METROPOLITANO DE QUITO Presente.

De mis consideraciones:

De conformidad con lo establecido en la Ordenanza Metropolitana No. 192 Modificatoria de la Ordenanza Metropolitana No. 127, que contiene el Plan de Uso y Ocupación del Suelo (PUOS), que en su Disposición Transitoria Segunda, señala que en el plazo de 45 días la Secretaría de Territorio, Hábitat y Vivienda presentará una propuesta del procedimiento o aplicación de un instrumento tecnológico que permita realizar el monitoreo y seguimiento de las actualizaciones del PUOS derivadas de la aplicación de los artículos 2, 3,4,5 y Disposición General Sexta de la Ordenanza Metropolitana No. 127; y, de conformidad a la solicitud realizada en la Comisión de Uso de Suelo del día 2 de abril de 2018, adjunto al presente sírvase encontrar el manual de usuario y el cronograma de capacitaciones para cada Sr./Sra. Concejal y su equipo de trabajo, con la finalidad de que se digne coordinar la agenda de capacitación correspondiente.

Atentamente,

**4. /(.,** 

Arq. Jacobo Herdóiza B. **CRETARIO DE TERRITORIO, ÁBITA Y VIVIENDA** 

Adjunto:

Manual de Usuario Cronograma de capacitaciones

JHB/gr

Ejemplar 1: Ejemplar 2: Secretario General del Concejo Metropolitano de Quito Archivo de la STHV

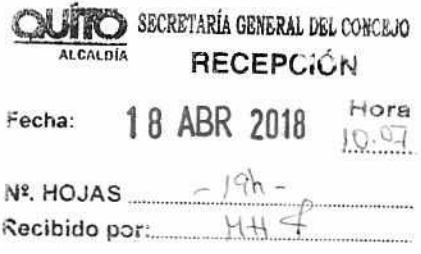

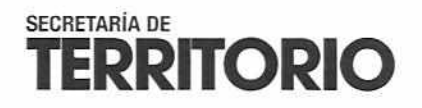

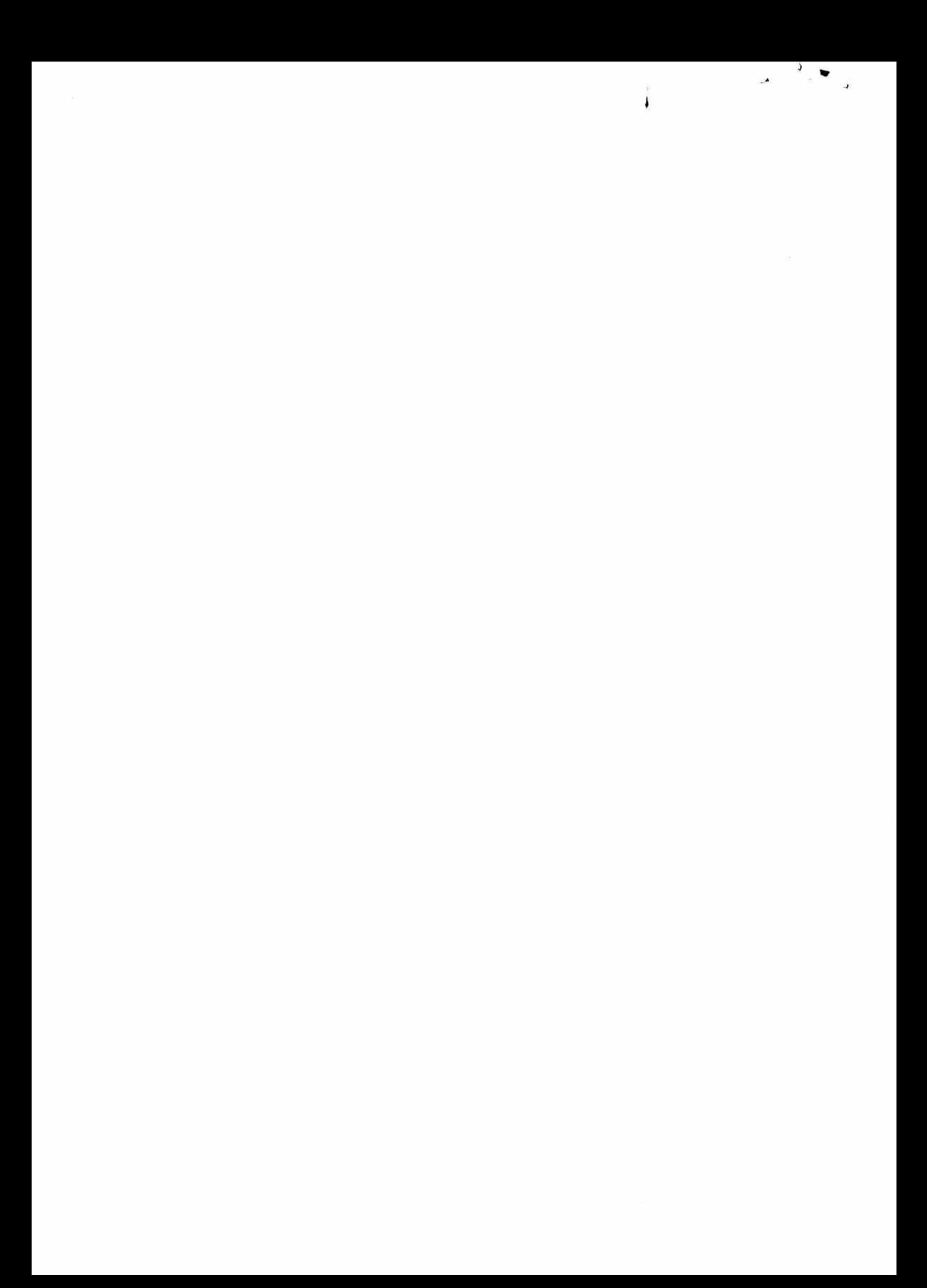

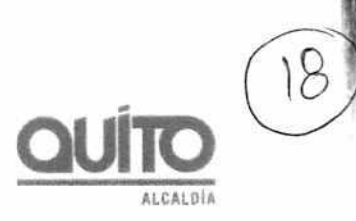

# Manual de Usuario

# Instrumento de Visualización Plan de Ocupación de Uso del Suelo

La plataforma está diseñada para que el usuario pueda consultar la información actualizada del Plan de Uso y Ocupación del Suelo del Municipio del Distrito Metropolitano de Quito.

El Instrumento de Visualización del Plan de Ocupación y Uso del Suelo, es un visor geográfico que opera mediante una plataforma en línea desde cualquier navegador con conexión a internet, se puede acceder desde cualquier computador y ha sido optimizado para su uso en cualquier dispositivo móvil, con la finalidad de que pueda ser utilizado en trabajos de oficina como en el campo.

Permite realizar consultas, reportes, análisis espacial, navegación, carga de archivos y reportes de todos los cambios que se realizan en el Plan de Uso y Ocupación del Suelo.

Se accede al Instrumento de Visualización desde el siguiente link:

https://territorio.maps.arcgis.com/apps/webappviewer/index.html?id=47ccc16154584d45 8d7e657dba576855

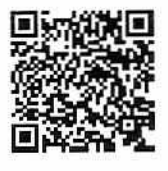

Escanea el código QR para ver la ao 'esción en tu dispositivo móvi

#### Bienvenida

 $\epsilon$ 

Al cargarse el mensaje, el sistema le indica que está listo para usarse; se proporciona la información contenida en la plataforma y permite acceder al MANUAL DE USUARIO y a las BASES LEGALES.

Para ingresar al sistema presione el botón aceptar.

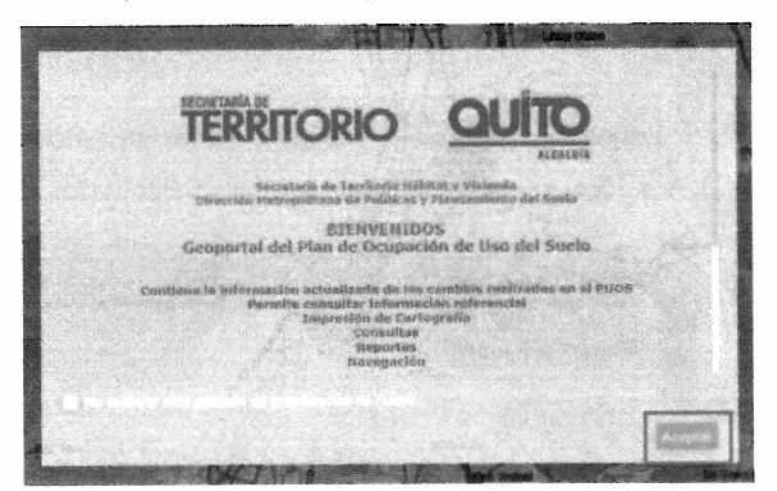

SECRETARÍA DE **TERRITORIO** 

### Navegación

La interfaz de usuario permite navegar por toda la extensión del mapa del Distrito Metropolitano de Quito, se puede consultar directamente los atributos de las capas que componen el mapa dando clic en cualquier parte del mismo.

 $\lambda$ 

*PULLESSERTPL* 

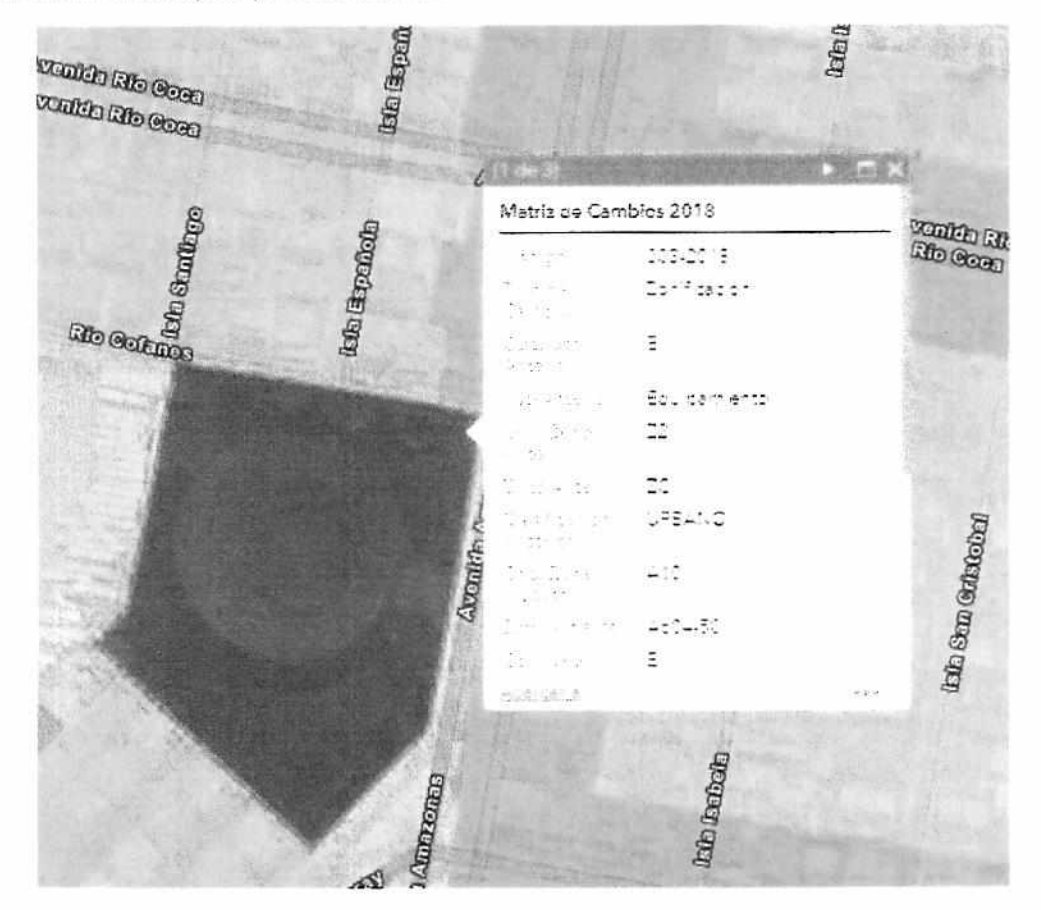

A traves del Botón desplazamiento, se pueden observar los diferentes atributos de las capas. Se pueden visualizar los datos de la Matriz de cambios, Solicitudes y PUOS actualizado.

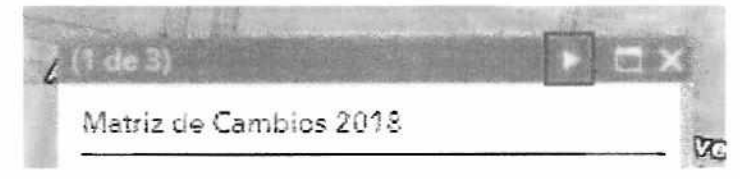

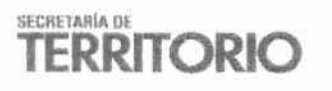

García Moreno N2 57 y Sucre, Ex-Rogar Xavier PBX: (4593) 39 52 300 sthv quito.gob.ec

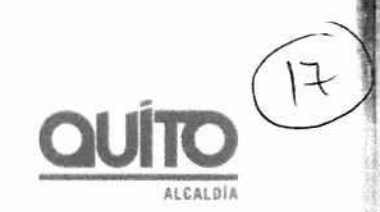

Interfaz principal del Instrumento de Visualización

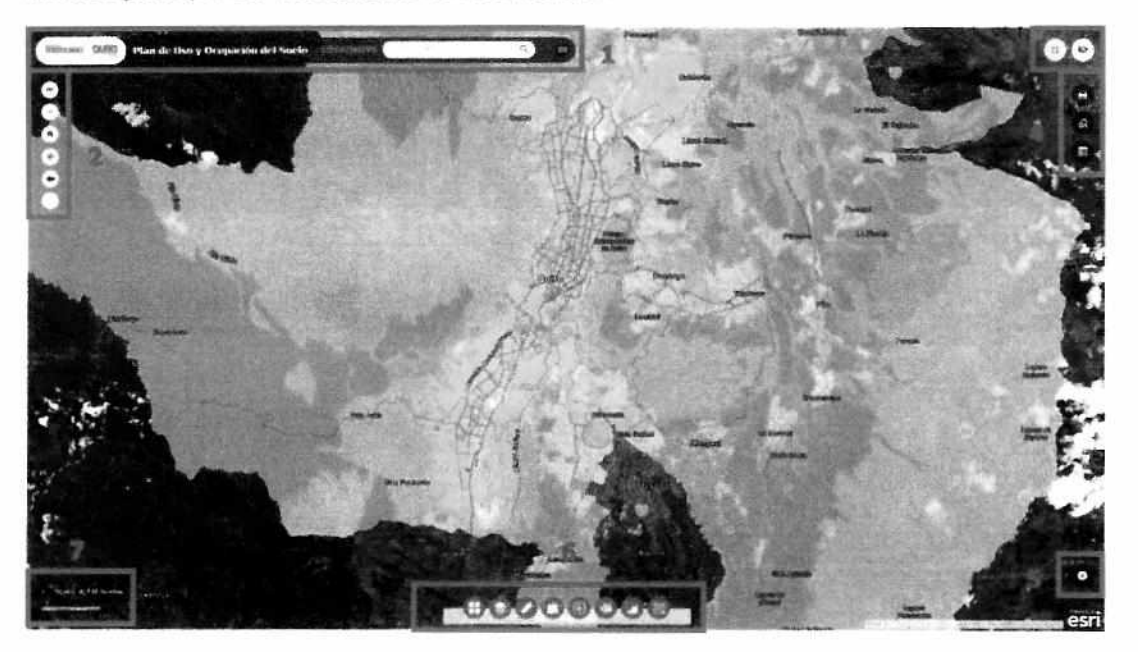

1. Barra Principal

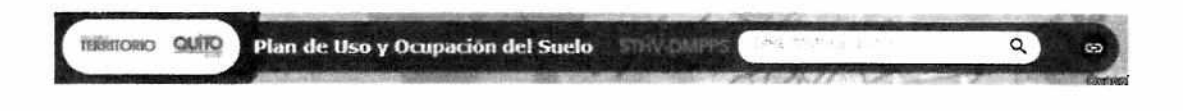

a. Botón de Territorio: Permite ingresar a la página web de la STHV

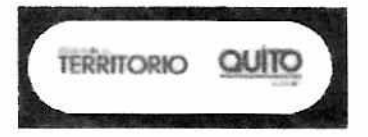

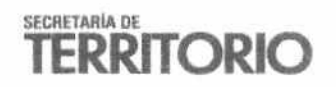

García Moreno N2-57 y Sucre, Ex Hogar Xavier PBX: (+593) 39 52 300 sthv quito gob ex

b. Botón de hipervínculos: Permite conectarse a la página de Gobierno Abierto, Municipio del Distrito Metropolitano de Quito y a la Zona de Descargas.

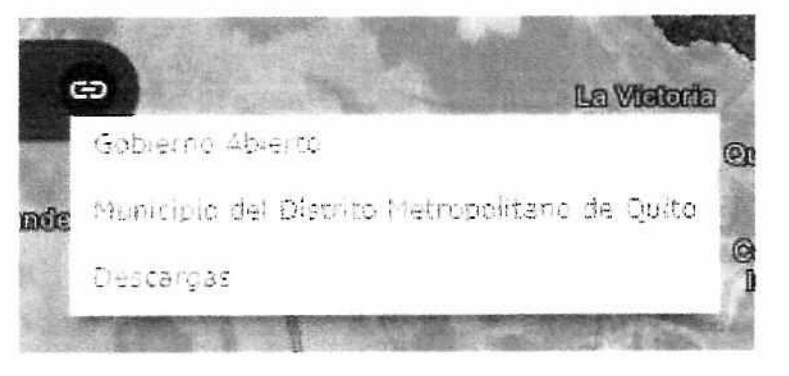

Gobierno Abierto

GOBIERNO ABIERTO

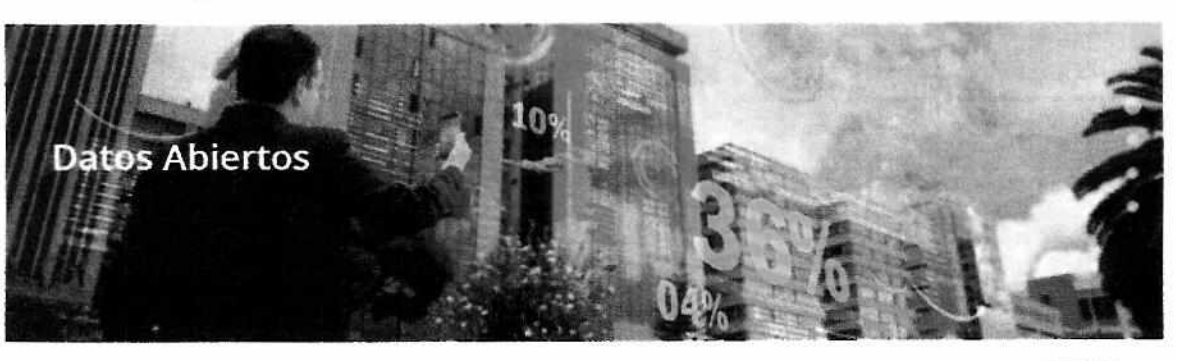

Transparencia

Colaboración

Servicios<br>Ciudadanos

Participación

**ALLASTIR** 

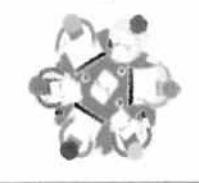

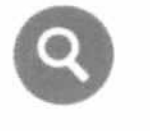

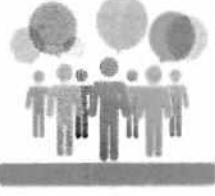

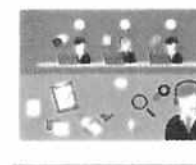

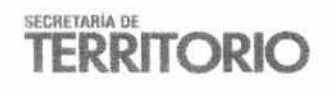

Garcia Moreno N2-57 y Sucre, Ex Hogar Xavier PBX: (+593) 39 52 300 sthv.quito.gob.ec

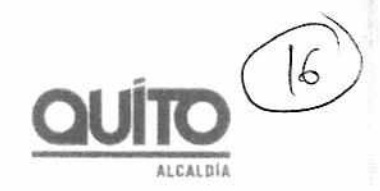

# Municipio del Distrito Metropolitano de Quito

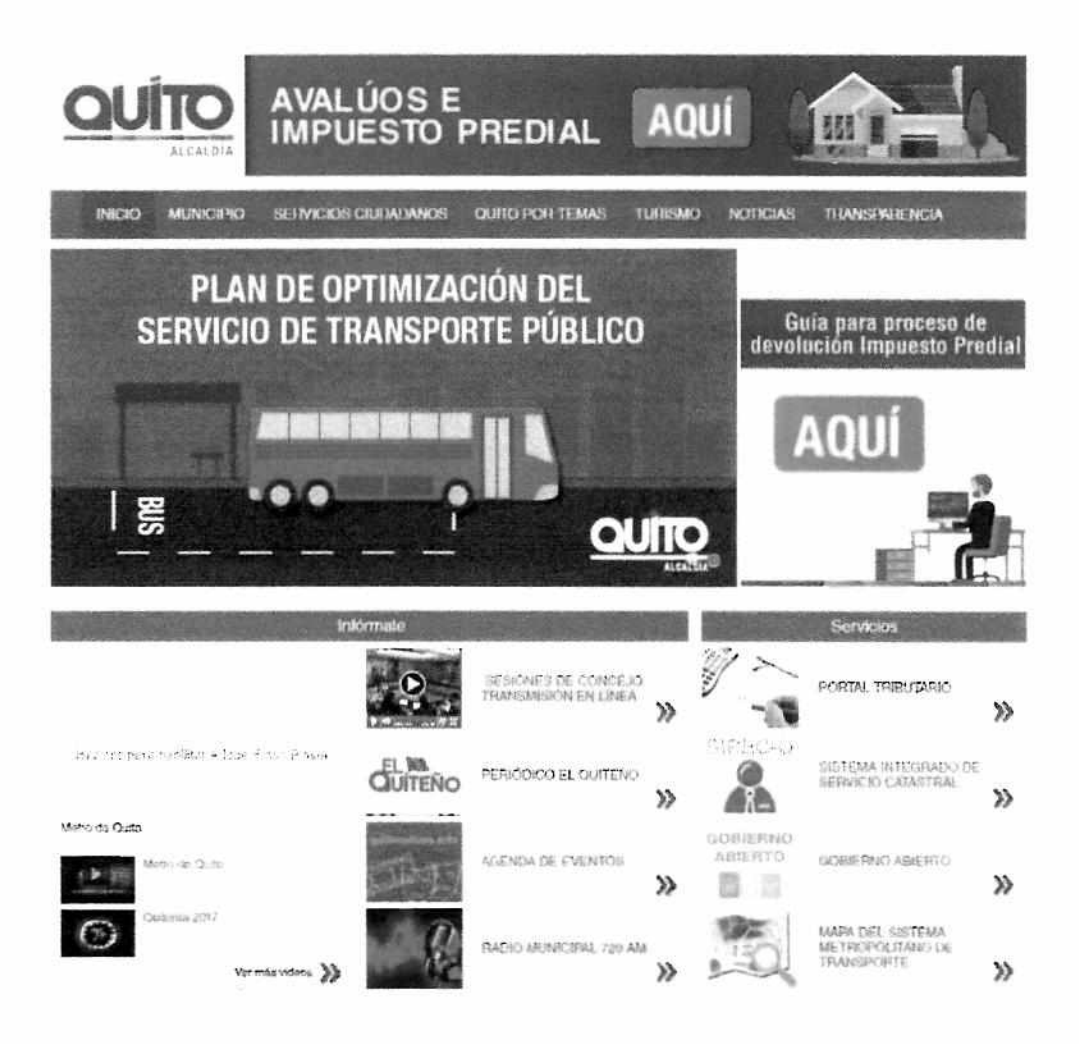

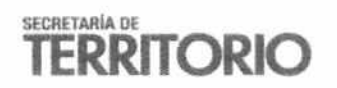

-X  $\omega$ 

García Moreno N2 57 y Sucre, Ex Hogar Xavier PBX: (+593) 39 52 300 sthv quito.gob.ec

- 
- 

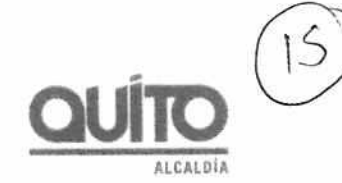

**C.** Búsqueda de Direcciones: Barra que permite buscar ubicaciones, direcciones y puntos de referencia en el Instrumento de Visualización. Para realizar una búsqueda se debe ingresar la dirección que desea buscar, el sistema le ofrecerá diferentes opciones ya que posee un sistema intuitivo de ubicación.

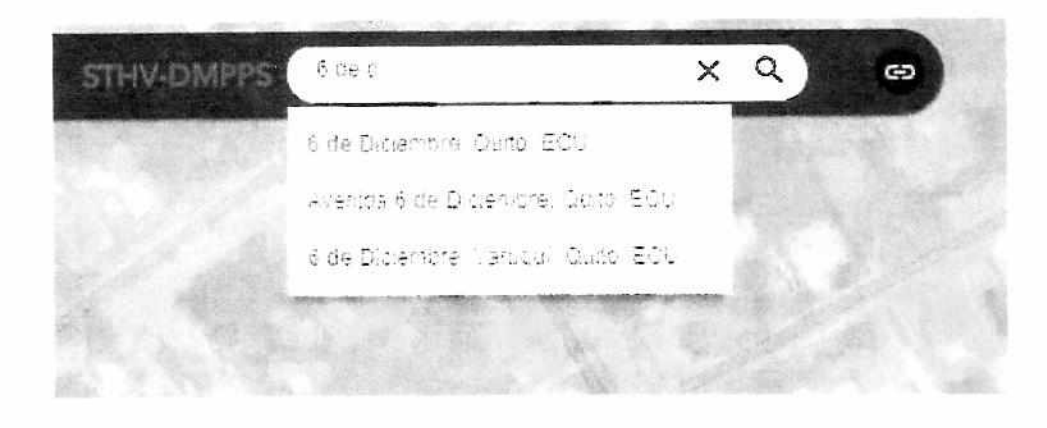

2. Barra de Ubicación y desplazamiento:

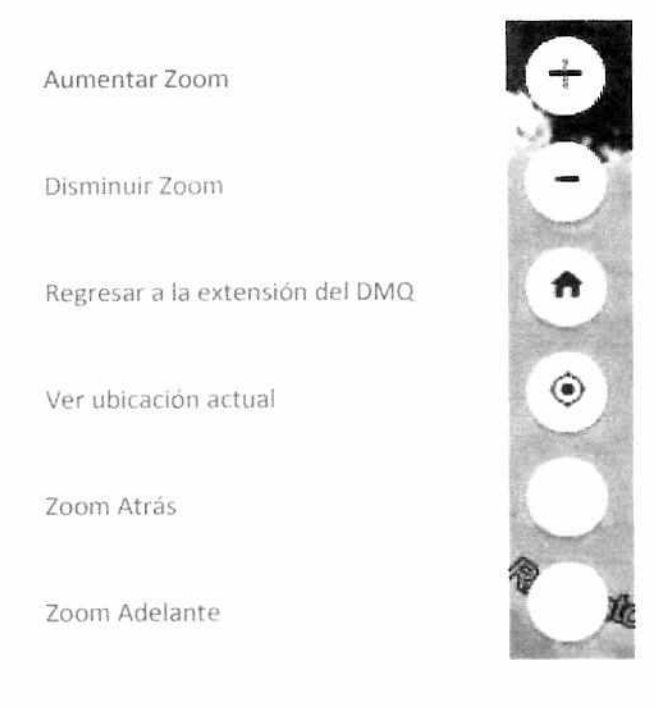

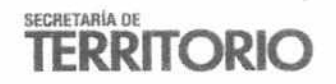

García Moreno N2 57 y Sucre, Ex Hogar Xavier PBX: (+593) 39 52 300 sthv. quito. gobiec

3. Barra de Visualización:

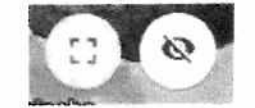

Botón de Visualización Completa: Permite utilizar toda la extensión del monitor.

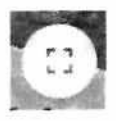

**ALUMLUIA** 

Botón de Visualizador Regional: Permite ver una extensión de referencia mayor, en una ventana más pequeña, que le permita una vista general al usuario.

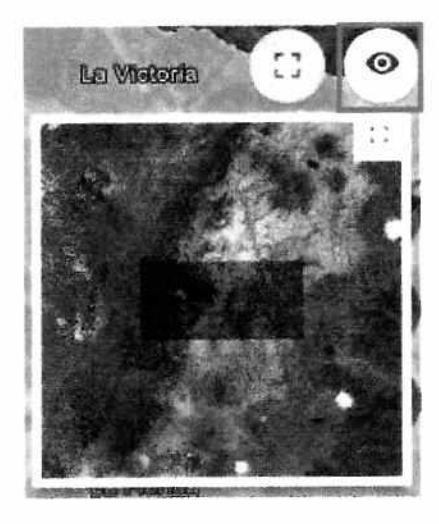

- 4. Barra de Impresión y Búsquedas:
	- a. Botón de Impresión
	- b. Botón de Consultas
	- c. Botón de Base de Datos

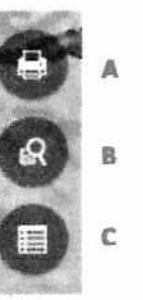

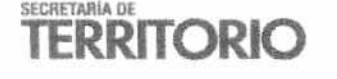

García Moreno N2-57 y Sucre, Ex Hogar Xavier PBX: (+593) 39 52 300 sthv. quito.gob.ex

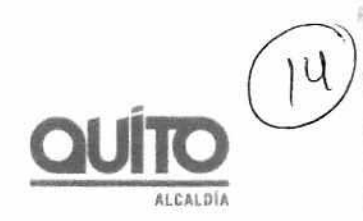

a. Botón de Impresión: El Instrumento de Visualización cuenta con una impresora PDF que permite al usuario generar documentos físicos y cartografía automática. Al presionar el botón aparece la siguiente ventana.

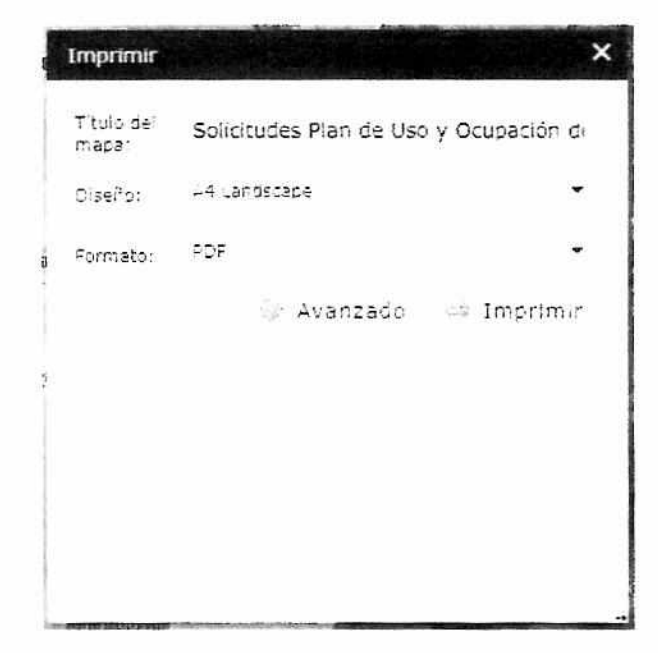

Título del mapa: Permite personalizar el Título

Diseño: Sirve para seleccionar el tamaño y la posición de la hoja de papel

Formato: Permite seleccionar el formato de salida del mapa.

Se oprime en el botón "Imprimir" y se generará automáticamente el archivo en PDF el cual podrá ser descargado en impreso en cualquier software o desde su navegador de Internet.

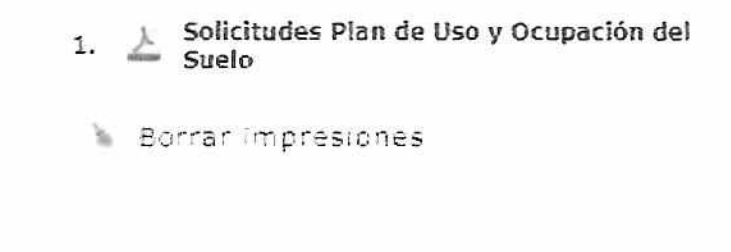

b. Consultas: En la pantalla inicial se seleccionara la base de datos en donde se va a realizar la consulta. La plataforma contiene información correspondiente a número de predio, matriz de cambios y solicitudes de cambios; como se muestra a continuación:

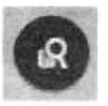

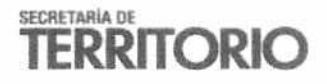

gor

Una vez seleccionada la base de datos, se procederán a buscar las entidades de consulta, donde se ingresarán los identificadores a fin de aplicar las variables de consulta en el mapa.

•

**ALGALIAN** 

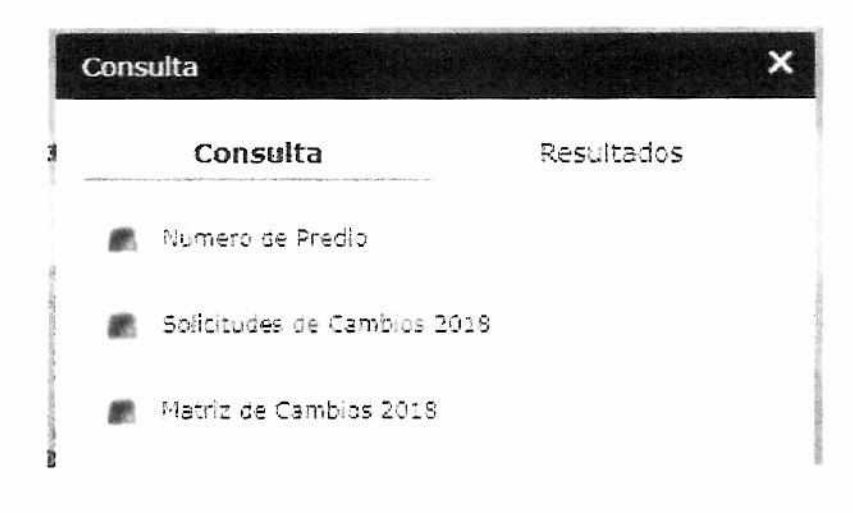

## Número de Predio

La Plataforma permite buscar predios por su número de identificación, generado por el Informe de Regulación Metropolitana.

## Solicitudes de Cambios

La plataforma permite buscar la información sobre 4 criterios de consulta:

1. Código: Código del ajuste, identificador único del ajuste realizado. Se compone de un número ordinal acompañado del año en el cual se realiza el cambio.

2 GDOC: Corresponde al identificador de la solicitud ingresada dentro del sistema de gestión documental del MDMQ. En los casos en las que aparece el texto "no aplica" se refiere a casos en los que el cambio se realiza por efecto de la aplicación de una Resolución del Concejo Metropolitano o por una Ordenanza Vigente.

3. Categoria de cambio: Corresponde a la clasificación del ajuste realizado pudiendo ser: Ajuste cartográfico, derecho adquirido, equipamiento, histórico, PUAE o resolución.

4. Fecha de cambio: Corresponde al mes y año en el cual se realizó el cambio.

#### Matriz de Cambios

La plataforma permite buscar la información sobre 4 criterios de consulta:

1. Código: Código del ajuste, identificador único del ajuste realizado. Se compone de un número ordinal acompañado del año en el cual se realiza el cambio.

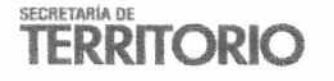

García Moreno N2-57 y Sucre, Ex Hogar Xavier PBX: (4593) 39 52 300 is this quito, gobies

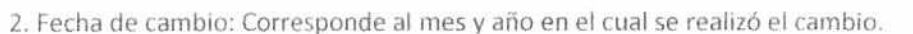

3. Parroquia

- 4

4. Administración Zonal

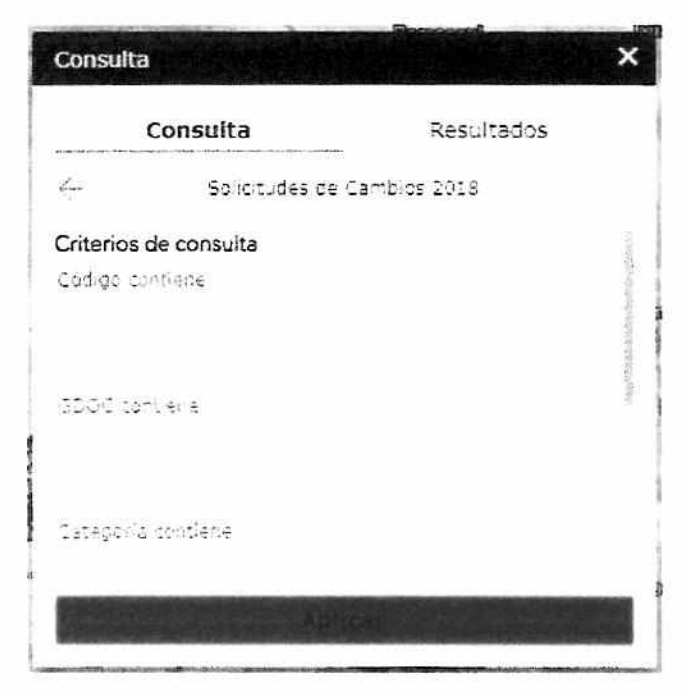

ğ) 簖

community/Dead Triance must

Se pueden aplicar filtros espaciales donde se pueden seleccionar entidades<sup>1</sup> del mapa completo, de la extensión actual del mapa o de la selección geométrica dibujada por el usuario.

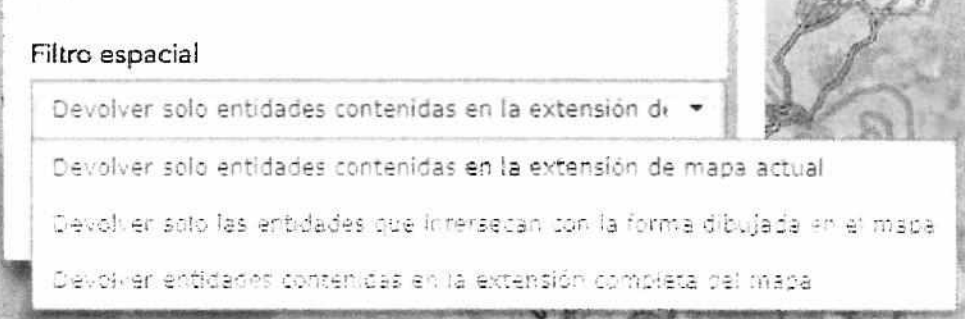

Si Usar la extensión del mapa actual se ha activado, solo se analizarán las ۰ entidades que estén visibles en la extensión de mapa actual.

<sup>&</sup>lt;sup>1</sup> Entidades: Las entidades geográficas son representaciones mediante líneas, puntos y polígonos de cosas ubicadas en la superficie de la Tierra o cercanas a ella. Las entidades geográficas pueden ocurrir de forma natural (por ejemplo, ríos y vegetación) y pueden ser construcciones (como carreteras, canalizaciones, pozos y edificios) o subdivisiones de tierra (como condados, divisiones políticas y parcelas de terreno). SECRETARÍA DE

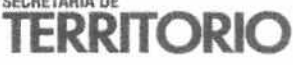

Al usar las formas dibujadas en el mapa, solo se mostrarán entidades que  $\bullet$ intersecan con la forma dibujada por usted; el sistema le permite seleccionar varias formas y estilos de polígonos como líneas tanto irregulares como libres.

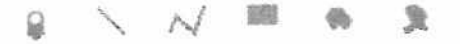

- Si Usar la extensión completa del mapa se ha activado, se analizarán todas las ø entidades que existan en la base de datos.
- Resultados

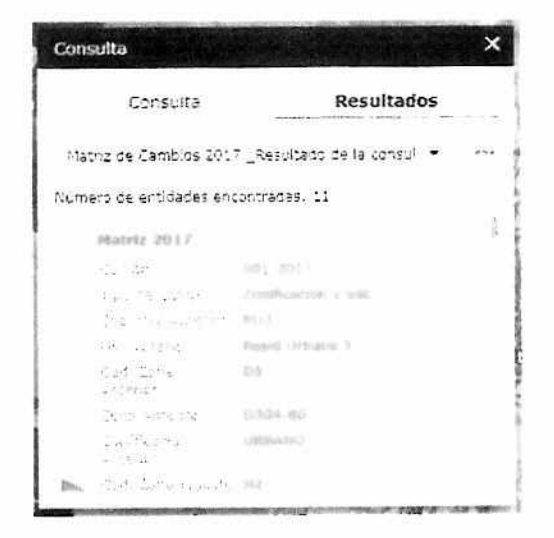

En los resultados se muestran todas las entidades (unidades territoriales) que cumplan con los valores asignados en la consulta, se despliegan los resultados con sus atributos; dando un clic sobre ellos el sistema los transportará a su ubicación.

#### Ejemplo 1:

Se desea consultar el cambio correspondiente al código 001-2018

1. Oprimiremos el Botón

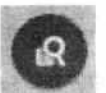

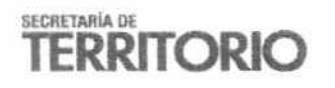

García Moreno N2-57 y Sucre, Ex Hogar Xavier PBX: (+593) 39 52 300 sthv.quito.gob.ec

numum

2. Seleccionamos la base de datos.

 $\mathbf{r}$  $\sim$  $\bullet$ 

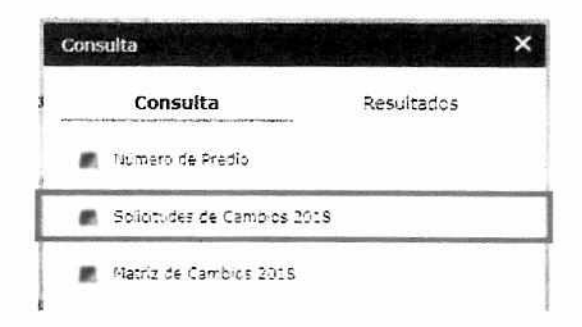

**ALCALDÍA** 

 $\frac{12}{3}$ 

3. Ingresamos el Código que queremos buscar y presionamos "Aplicar"

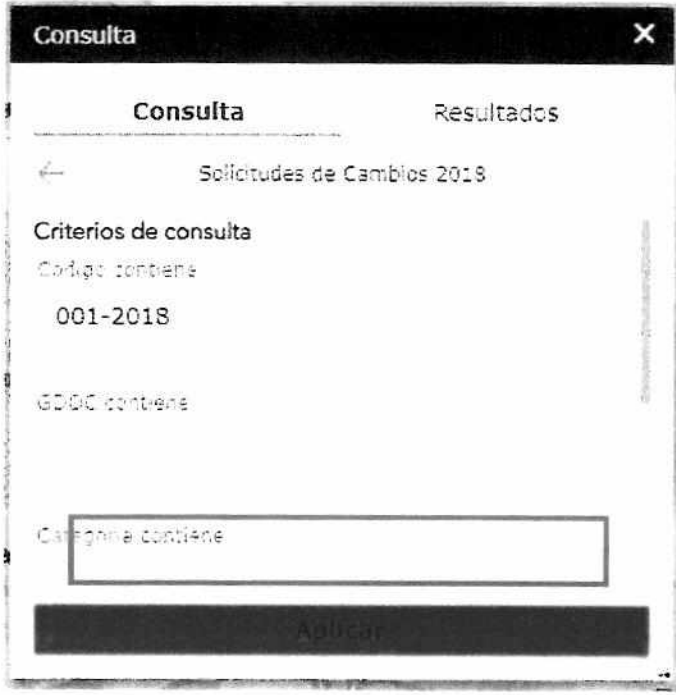

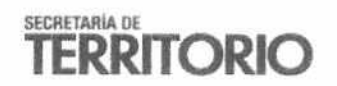

4. Nos aparecerá el resultado y automáticamente el sistema nos llevará a la ubicación consultada.

 $\mathcal{L}_{\mathcal{L}}$  $\frac{1}{\sqrt{2}}$  $\ddot{\phantom{a}}$ 

**ALLALUIA** 

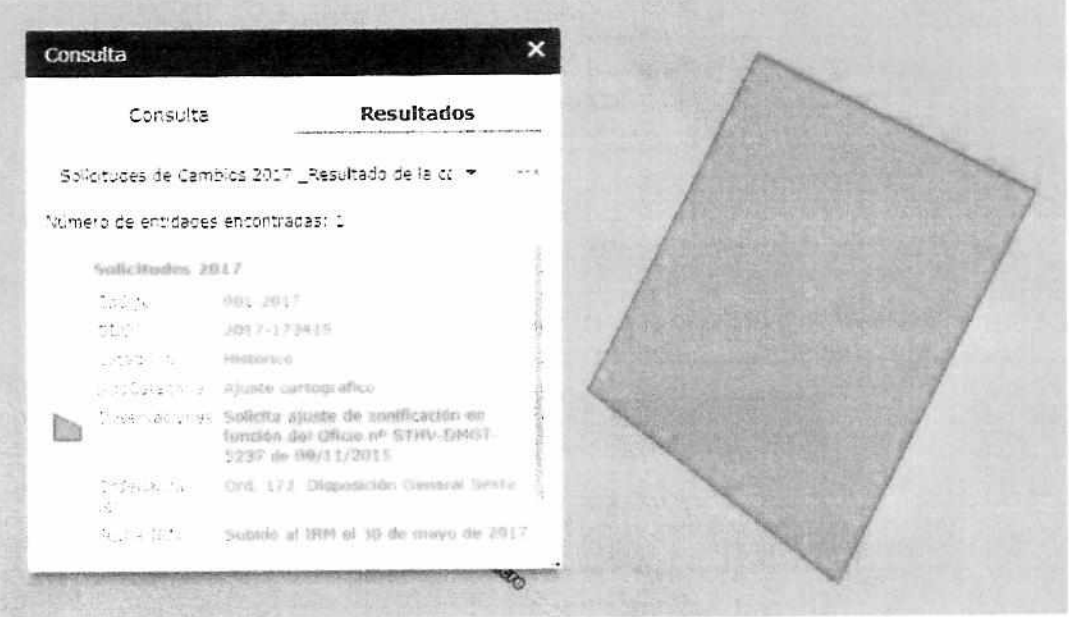

# Ejemplo 2:

ļ

**RESIDENT CONTROLLER** 

**Service Andrew** 

- 1. Se desea consultar el predio número 3662513
- 2. Oprimimos en Número de Predio

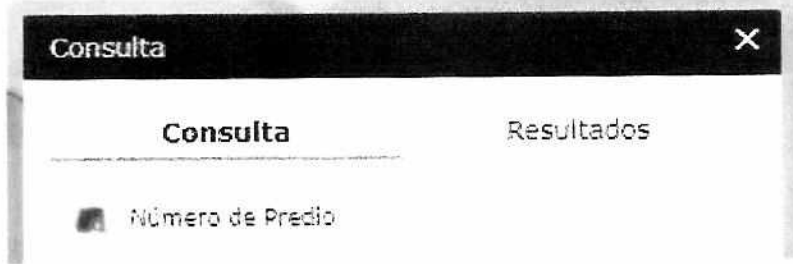

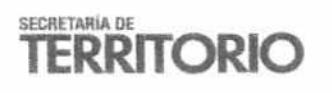

García Moreno N2-57 y Sucre, Ex Hogar Xavier P8X: (+593) 39 52 300 sthv.quito.gob ec

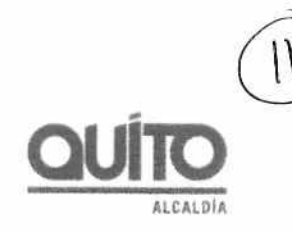

3. Ingresamos el Código que queremos buscar y presionamos "Aplicar"

- 9  $\omega$ 

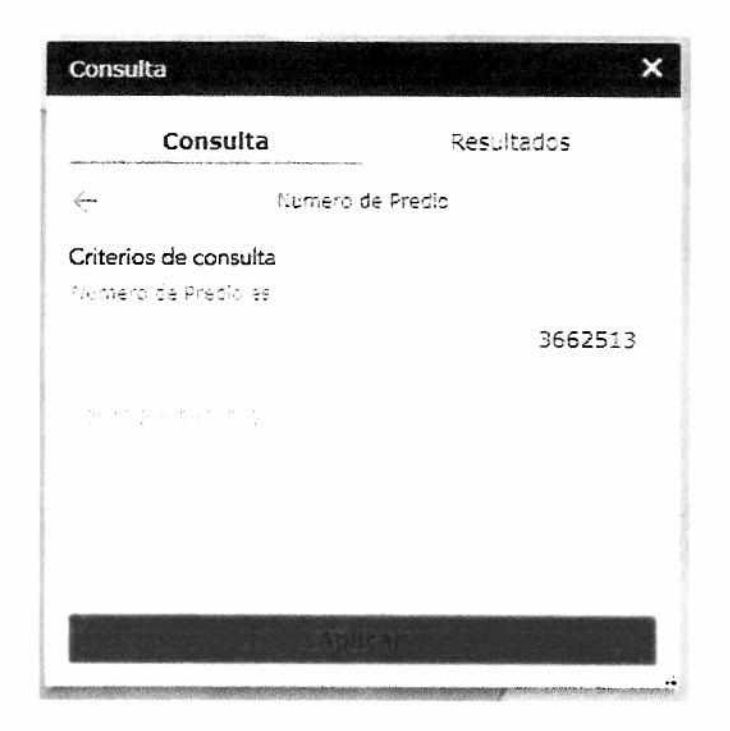

4. Nos aparecerá el resultado y automáticamente el sistema nos llevará a la ubicación consultada.

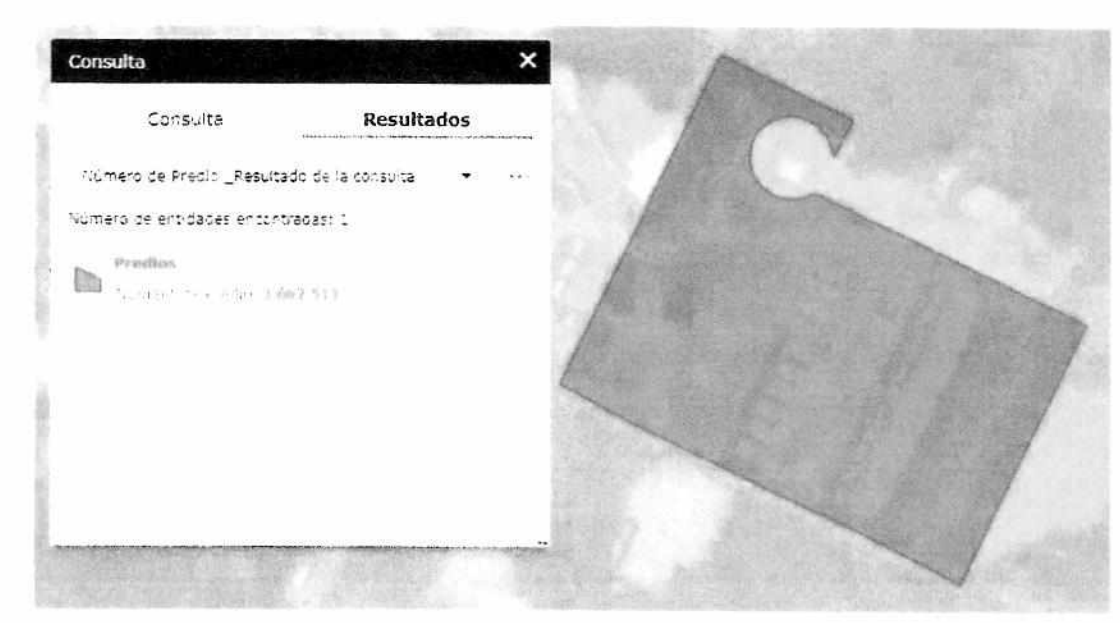

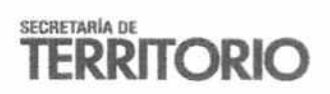

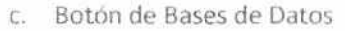

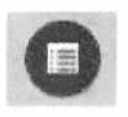

**MANMANIA** 

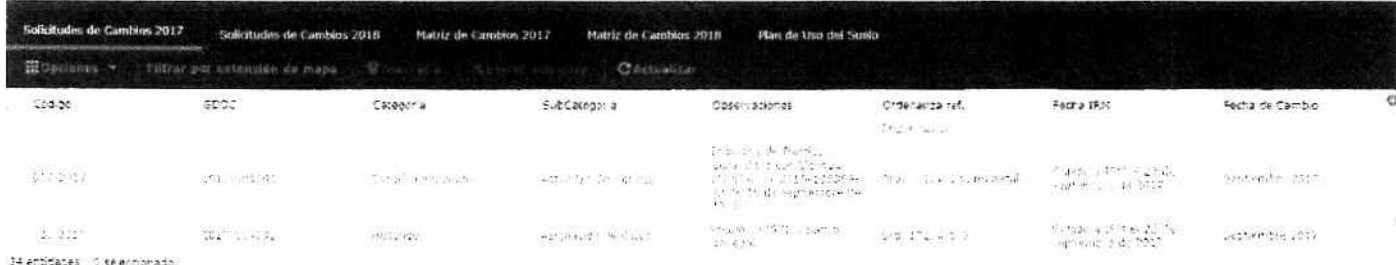

La barra se desplegará en la parte inferior de la pantalla, muestra toda la información de las bases de datos contenidas en las capas que componen el Instrumento de Visualización.

La misma permite realizar búsquedas por atributos, del mismo modo como en las consultas espaciales mencionadas anteriormente, se puede transportar a la ubicación de las entidades dando clic sobre ellos.

5. Botón de Información

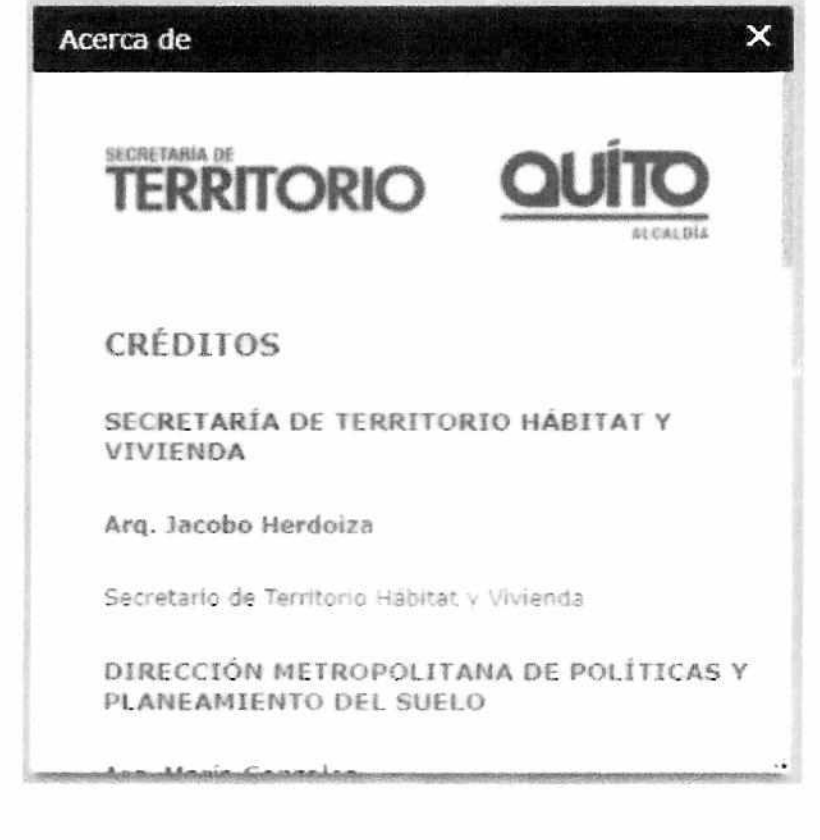

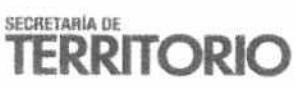

García Moreno N2-57 y Sucre, Ex Hogar Xavier PBX: (+593) 39-52-300 sthv.quito.gob.ec

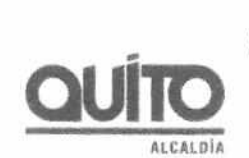

 $\bigl(\bigl[\begin{smallmatrix} 0 \ 0 \end{smallmatrix}\bigr]$ 

Indica los lineamientos políticos y jurídicos adoptados para la elaboración del Instrumento de Visualización; además de los créditos de los desarrolladores y gestores de información publicada.

6. Barra de Herramientas

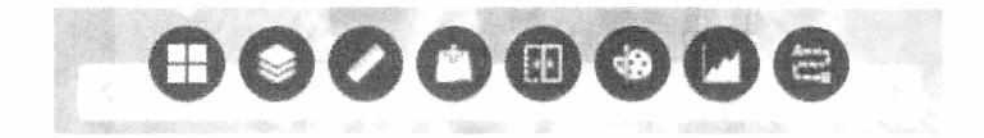

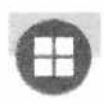

Botón mapa base: Permite elegir mapas temáticos básicos que se ajusten a las necesidades del usuario, este mapa siempre se desplegará al fondo de la herramienta.

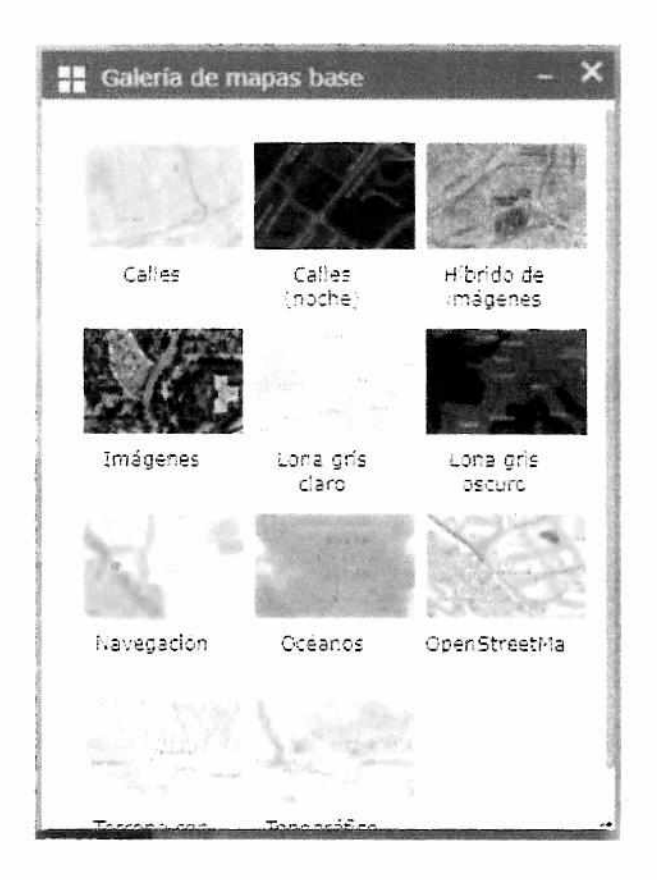

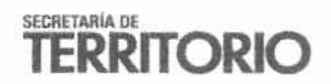

García Moreno N2-57 y Sucre, Ex Hogar Xavier

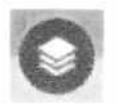

Botón Lista de capas: Permite activar y desactivar las capas en el Mapa. Para activar las capas se debe presionar el cuadro a la izquierda del nombre de la capa.

 $\sim$  $\lambda$ 

ALLALUIR

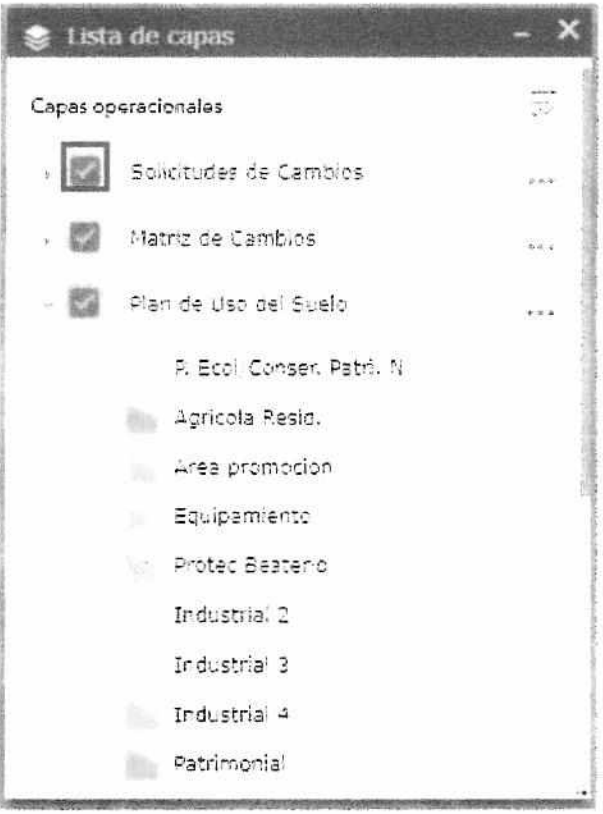

Para visualizar la leyenda de la capa presione sobre el nombre de la capa que desea observar.

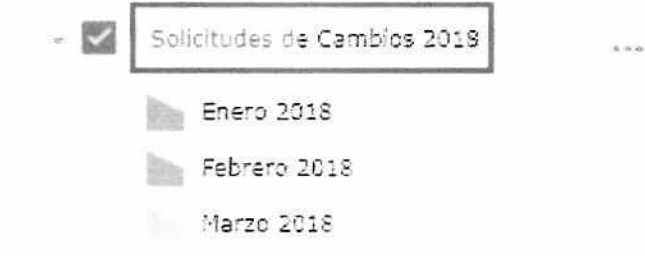

Para visualizar las opciones y propiedades de la capa presione los 3 puntos a la derecha del nombre de la capa.

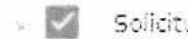

Solicitudes de Cambios 2018

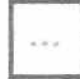

Y se desplegará el siguiente cuadro de selección.

**TERRITORIO** 

García Moreno N2-57 y Sucre, Ex Hogar Xavier PBX: (+593) 39 52 300 sthv.quito.gob.ec

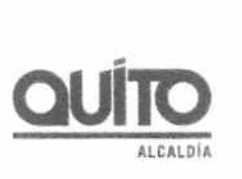

医精神病毒 化二乙酸

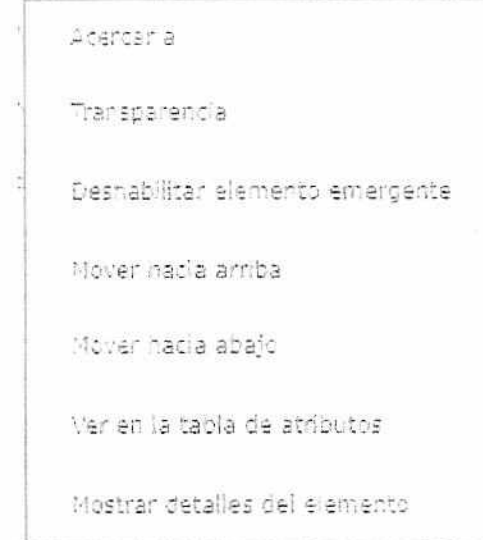

Acercar a: Centra la vista del mapa a la extensión total de la capa.

Transparencia: Modifica el contraste de la capa para que se pueda visualizar la información de fondo.

Deshabilitar elemento emergente: Permite activar o desactivar el cuadro de información.

Mover hacia arriba, mover hacia abajo: Permite mover el orden de las capas.

Ver en la tabla de atributos: muestra la información completa de la capa.

Mostrar detalles del elemento: Muestra los metadatos' de la capa.

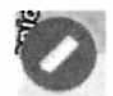

Botón de medición: Permite medir áreas, longitudes y coordenadas.

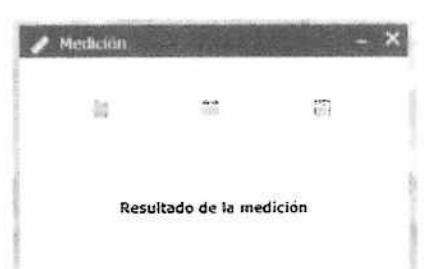

Los Metadatos permiten a una persona ubicar y entender los datos, incluyen información requerida para determinar qué conjuntos de datos existen para una localización geográfica particular, la información necesaria para determinar si un conjunto de datos es apropiado para fines específicos, la información requerida para recuperar o conseguir un conjunto ya identificado de datos y la información requerida para procesarlos y utilizarlos.

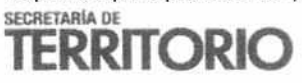

Botón Área: Mide las áreas de un polígono dibujado por el usuario

Seleccione la unidad de medida que desea utilizar y dibuje el área de interés con el cursor del mouse, de click para definir el inicio del polígono, los vértices del polígono y el final del mismo.

蜀

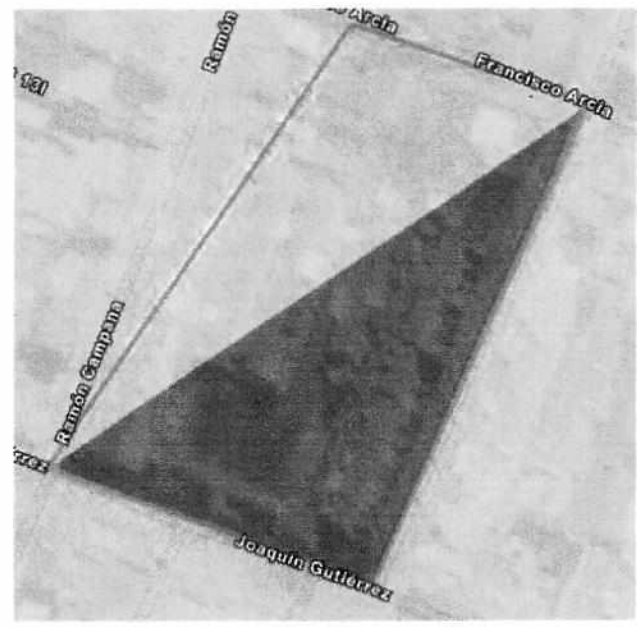

**NEVALUM** 

La herramienta le mostrará los resultados desde que inicie la medición hasta su finalización.

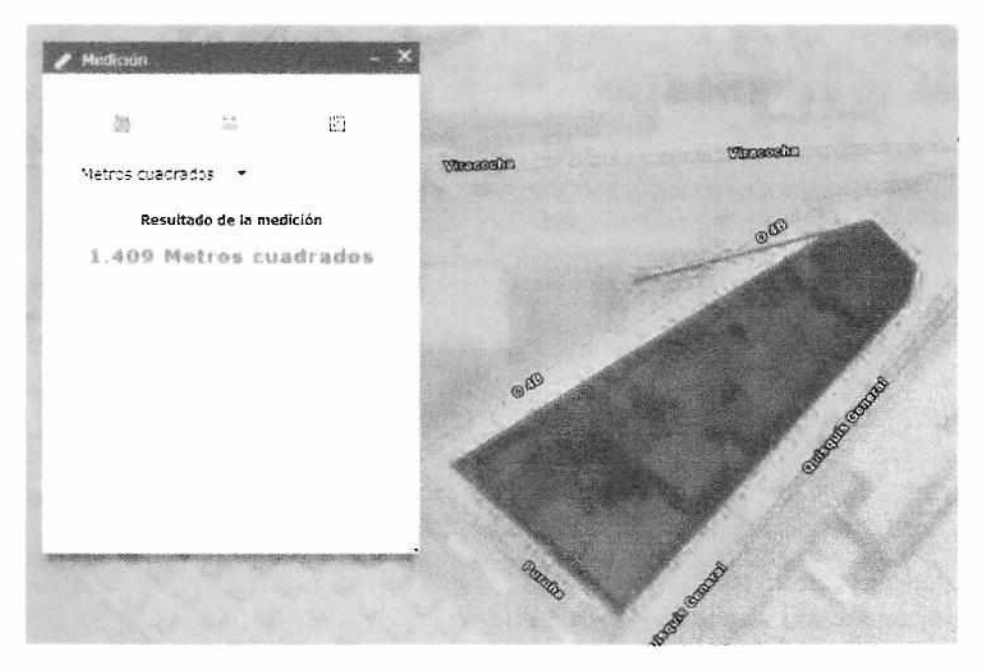

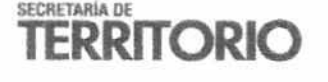

García Moreno N2-57 y Sucre, Ex Hogar Xavier PBX: (+593) 39 52 300 sthv quito.gob ec

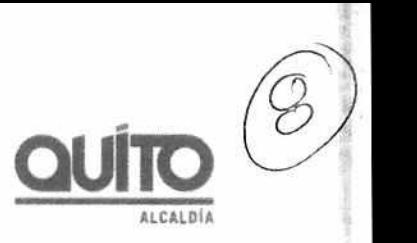

-11

A

Botón longitud: Permite medir la distancia de una línea dibujada por el usuario.

Seleccione la unidad de medida que desea utilizar y dibuje la línea que desea medir en el mapa, de

 $\leftrightarrow$ 

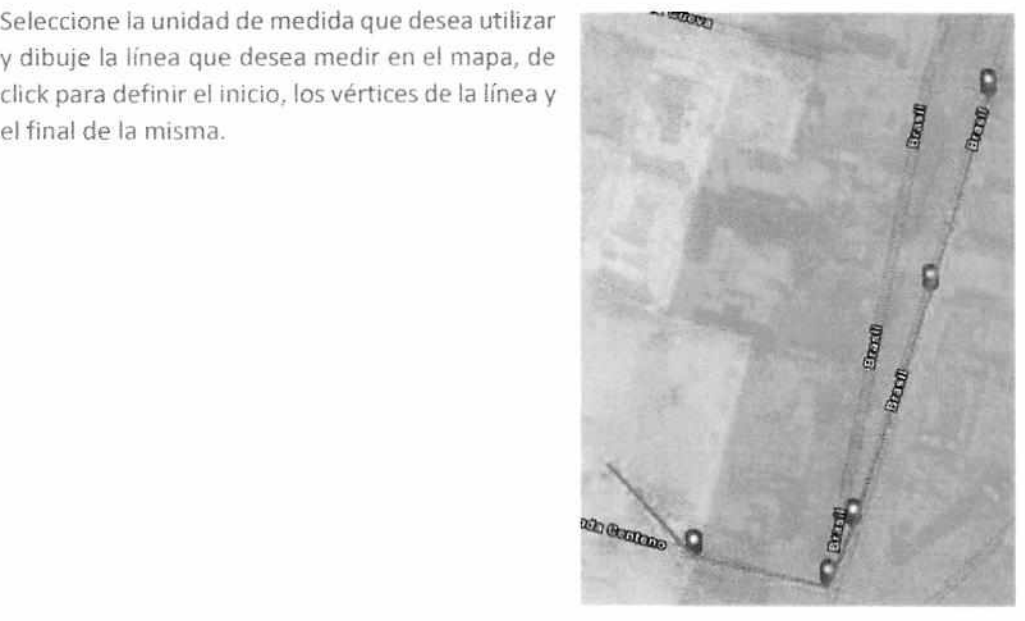

La herramienta le mostrará los resultados desde que inicie la medición hasta su finalización.

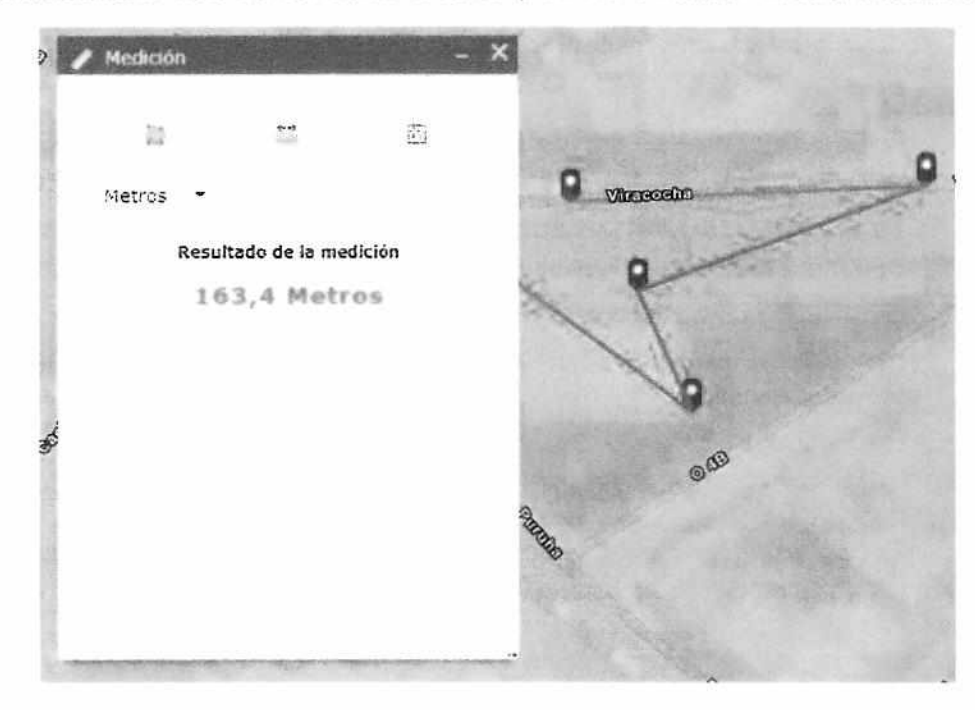

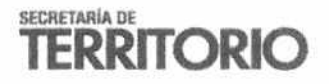

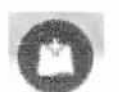

Botón Añadir Datos: Permite añadir datos desde la red, y archivos propios del usuario.

**ALLRLIitli** 

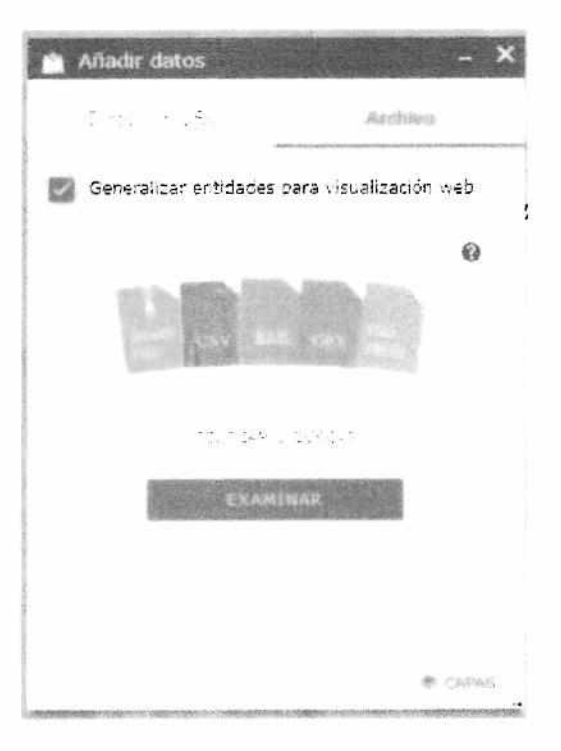

**Carga de información mediante Dirección URL:** Permite cargar cualquier servicio geográfico WMS, WFS, KML y CSV

Archivo: Permite cargar cualquier archivo comprimido en formato .ZIP que contenga .SHP, .CSV, .KML, .GPX, Geo JSON.

WMS: Web Map Service, Servicio de Mapas por la Red, un estándar de mapas generados de forma dinámica a partir de información geográfica.

WFS: Web Feature Service, es un servicio estándar, que ofrece una interfaz de comunicación que permite interactuar con los mapas servidos por el estándar WMS, como por ejemplo, editar la imagen que nos ofrece el servicio WMS o analizar la imagen siguiendo criterios geográficos.

KML: Keyhole Markup Language, es un fichero que contiene datos geográficos. Mediante los archivos KML se pueden situar en un mapa distintos lugares que estén relacionados. Los archivos KML han sido desarrollados para ser manejados con el programa Google Earth, pero también se pueden utilizar con la aplicación de Google Maps.

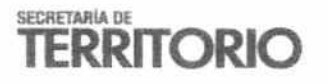

García Moreno N2·57 y Sucre, Ex Hogar Xavier PBX: (+593) 39 52 300 sth v quito gob ec

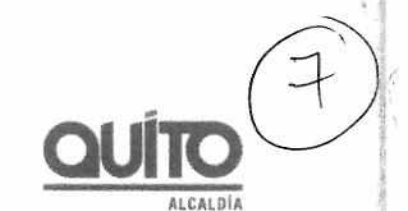

CSV: Comma-Separated Values, son un tipo de documento en formato abierto sencillo para representar datos en forma de tabla, en las que las columnas se separan por comas o punto y coma en donde la coma es el separador decimal y las filas por saltos de línea.

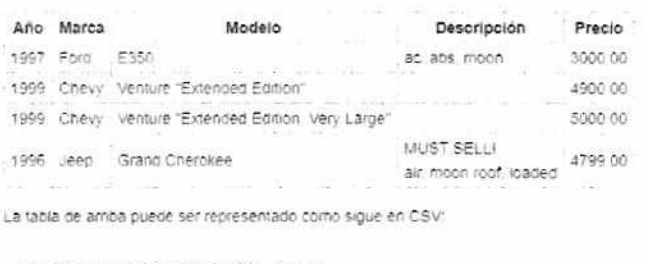

Año,Harca,Modelo,Descripción,Precio<br>1997,Ford,E350,"ac, abs, moon",3000.00<br>1999,Chevy,"Venture ""Extended Edition""","",4900.00<br>1999,Chevy,"Venture ""Extended Edition, Very Large""",,5000.00 1996, Teep, Grand Cherokee, "MUST SELL!<br>air, moon roof, loaded",4799.00

SHP: Es un formato de archivo informático propietario de datos espaciales desarrollado por la compañía ESRI, quien crea y comercializa software para Sistemas de Información Geográfica como Arc/Info o ArcGIS.

GPX: Formato de Intercambio GPS, es un esquema XML pensado para transferir datos GPS entre aplicaciones. Se puede usar para describir puntos (waypoints), recorridos (tracks), y rutas (routes).

GeoJSON: Es un formato estándar abierto diseñado para representar elementos geográficos sencillos, junto con sus atributos no espaciales, basado en JavaScript Object Notation.

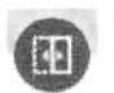

Swipe: Permite realizar una comparación de las capas para mejor visualización.

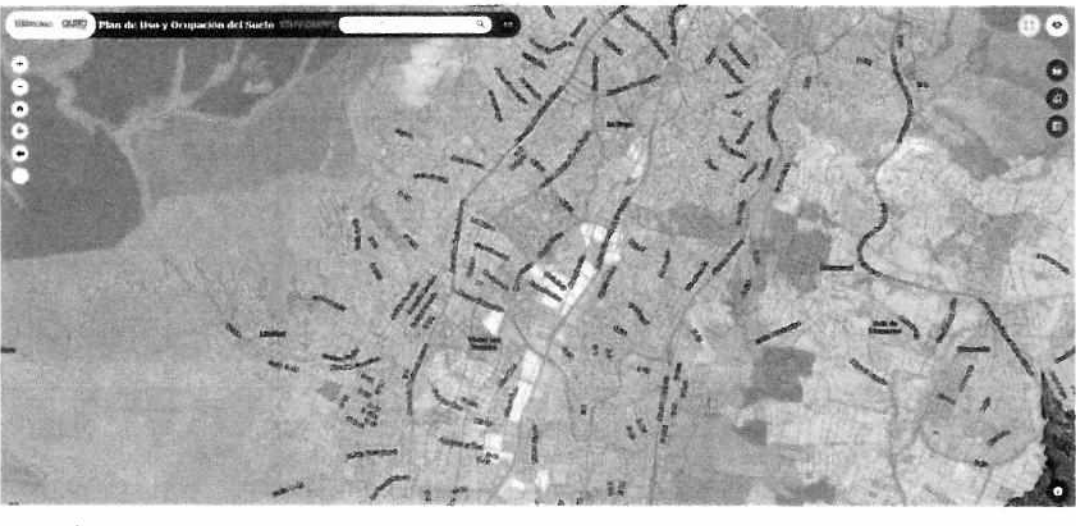

**TERRITORIO** 

García Moreno N2-57 y Sucre, Ex Hogar Xavier PBX: (+593) 39 52 300 sthv: quito: gob. ec

Seleccione la capa que desea comparar.

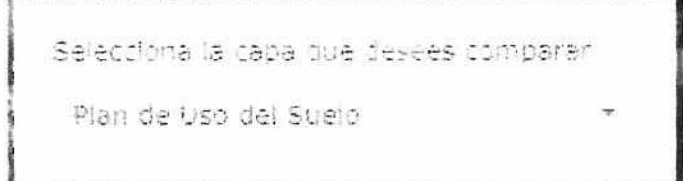

Deslice el separador por sobre la extensión que desee comparar.

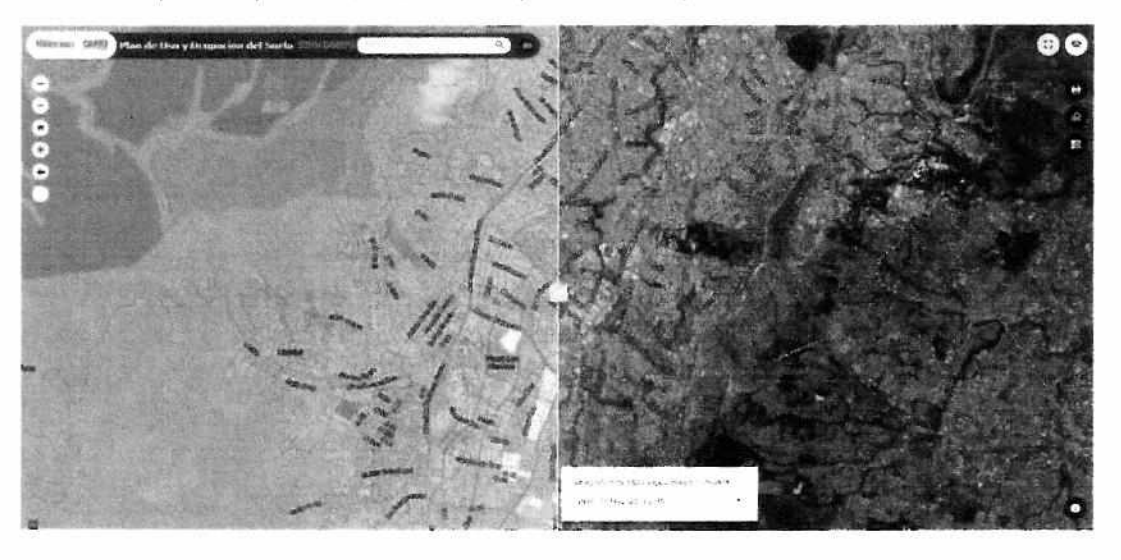

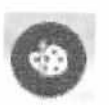

Dibujo: Le permite al usuario crear sus propias figuras en el mapa.

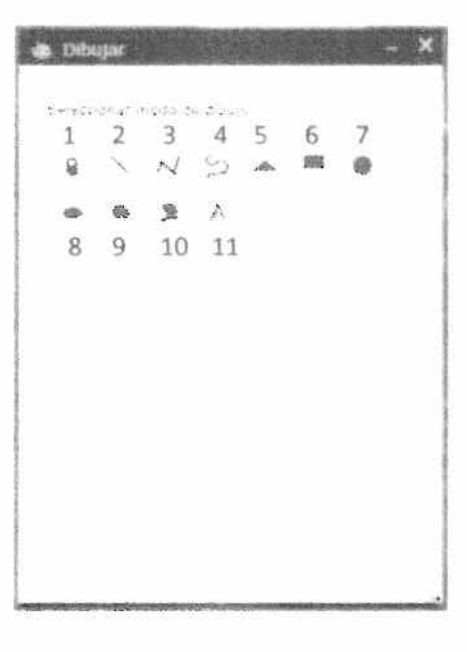

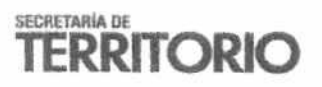

García Moreno N2-57 y Sucre, Ex Hogar Xavier PBX: (+593) 39 52 300 sthv.quito.gob.ec

muumuun

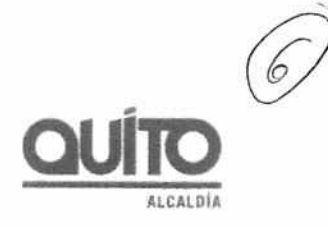

į

ä

×

- 1. Genera una marca de posición en el mapa
- 2. Dibujo de línea recta
- 3. Dibujo de poli línea
- 4. Dibujo línea libre
- 5. Dibujo de polígono triangular
- 6. Dibujo de polígono cuadrado
- 7. Dibujo de polígono circular
- 8. Dibujo de polígono elipsoide
- 9. Dibujo de polígono irregular
- 10. Dibujo de polígono libre
- 11. Ingreso de texto

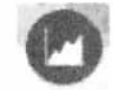

e

 $\overline{\mathbf{b}^{\mu}}$ 

Gráfico: Permite observar los cambíos realizados en el PUOS a través del tiempo y por categorías de cambio.

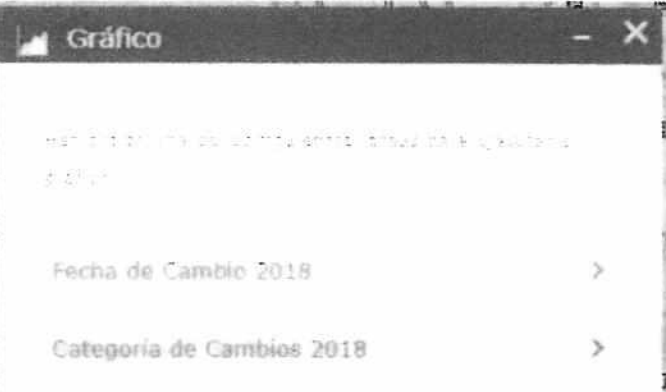

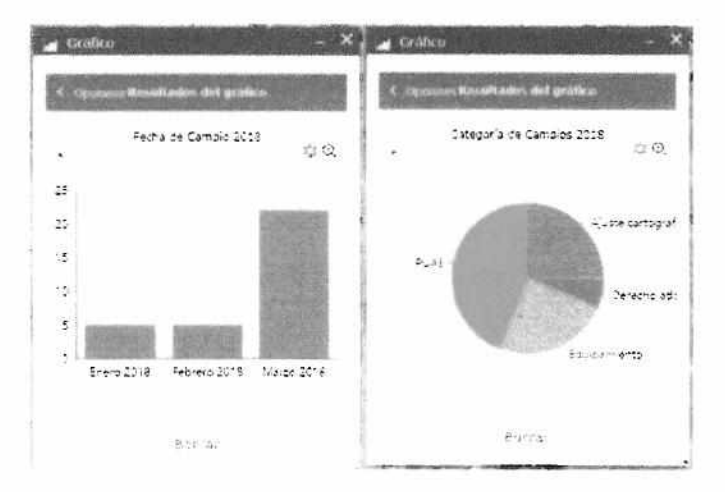

# **TERRITORIO**

García Moreno N2-57 y Sucre, Ex Hogar Xavier PBX: (+593) 39 52 300 sthv. quito. gob.ec

 $\mathbf{J}$  $\tilde{\mathbf{u}}_i$  $\bar{x}$ 

## **Ejemplo:**

Para obtener el grafico de categoria de cambios en el año 2018 se deberán seguir los siguientes pasos:

Dar clic en el botón gráfico

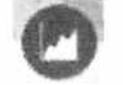

Seleccionar la base de datos, en este caso categoría de cambios 2018

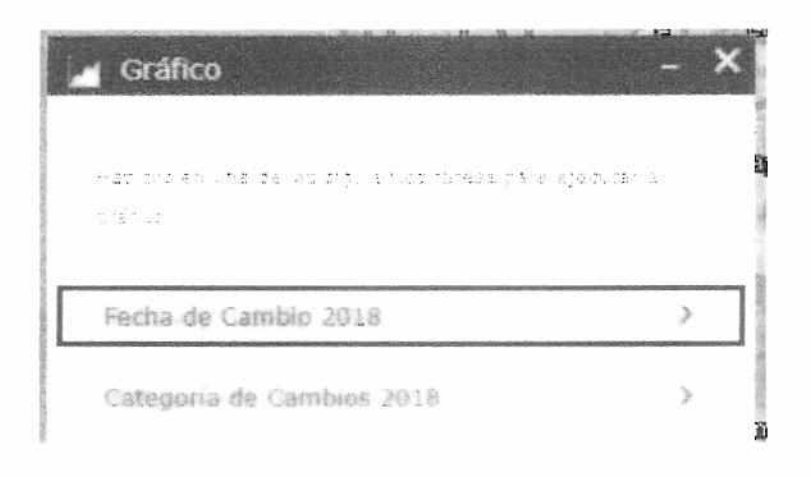

Se pueden aplicar filtros de selección o generar el gráfico sin ellos, presione aplicar.

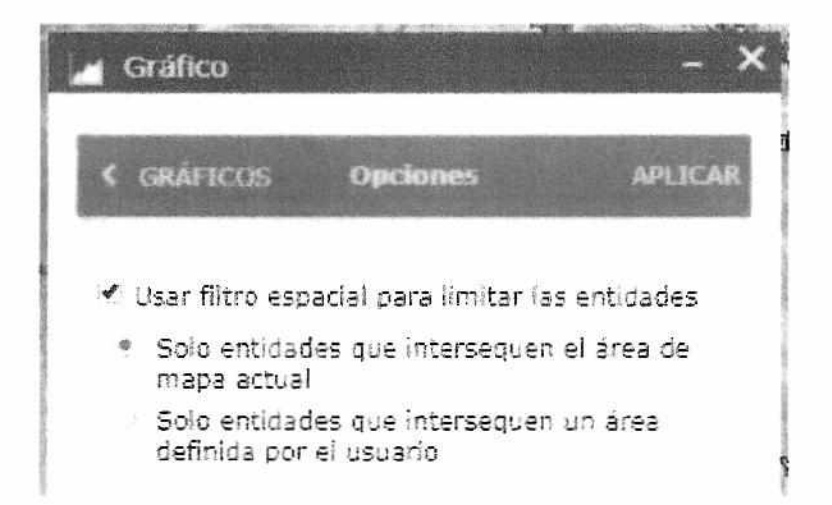

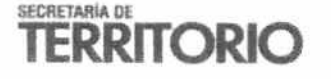

García Moreno N2-57 y Sucre, Ex Hogar Xavier PBX: (+593) 39 52 300 % thv. quito.gob.ec

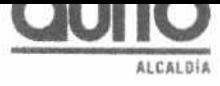

 $\frac{1}{2}$ 

Se obtiene el resultado:

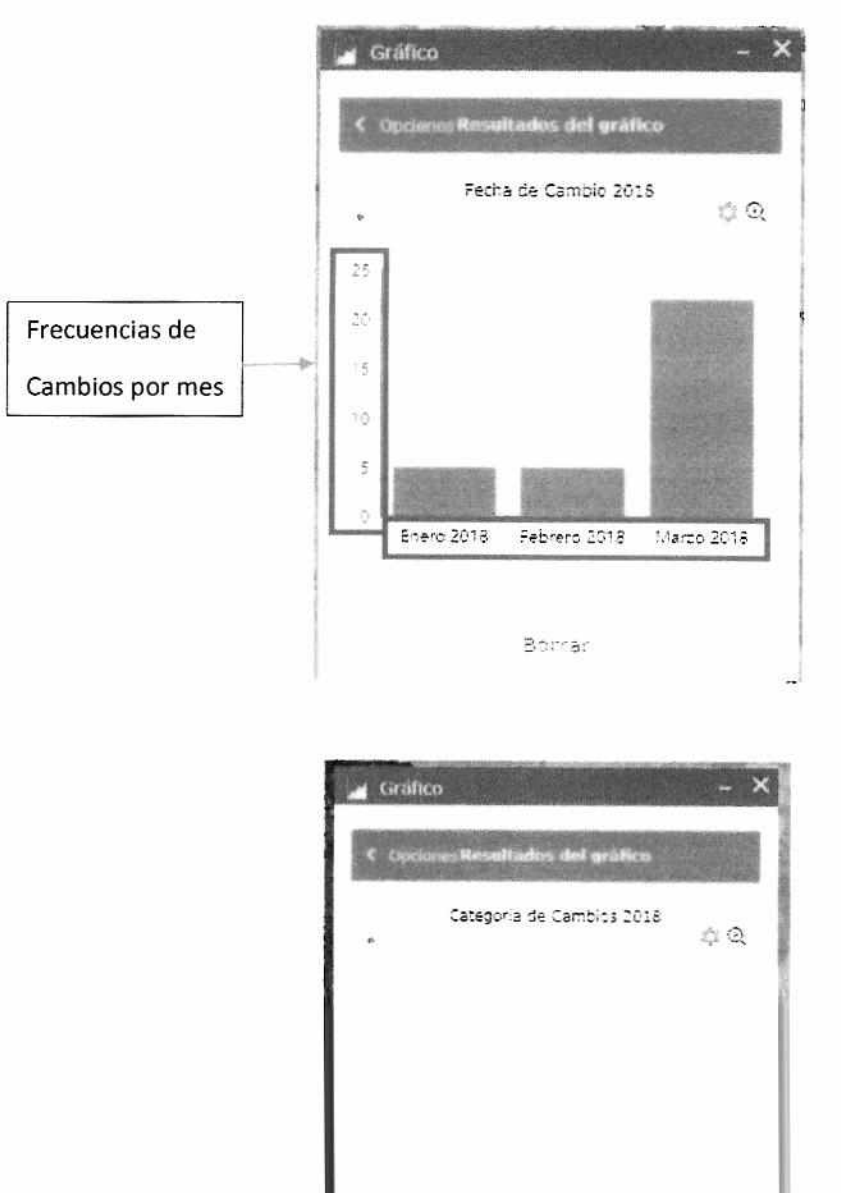

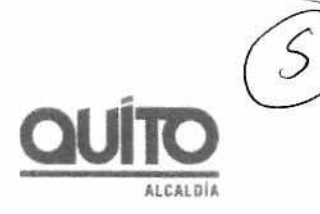

Se obtiene el resultado:

**14** 

 $\epsilon$  $\pmb{\cdot}$ 

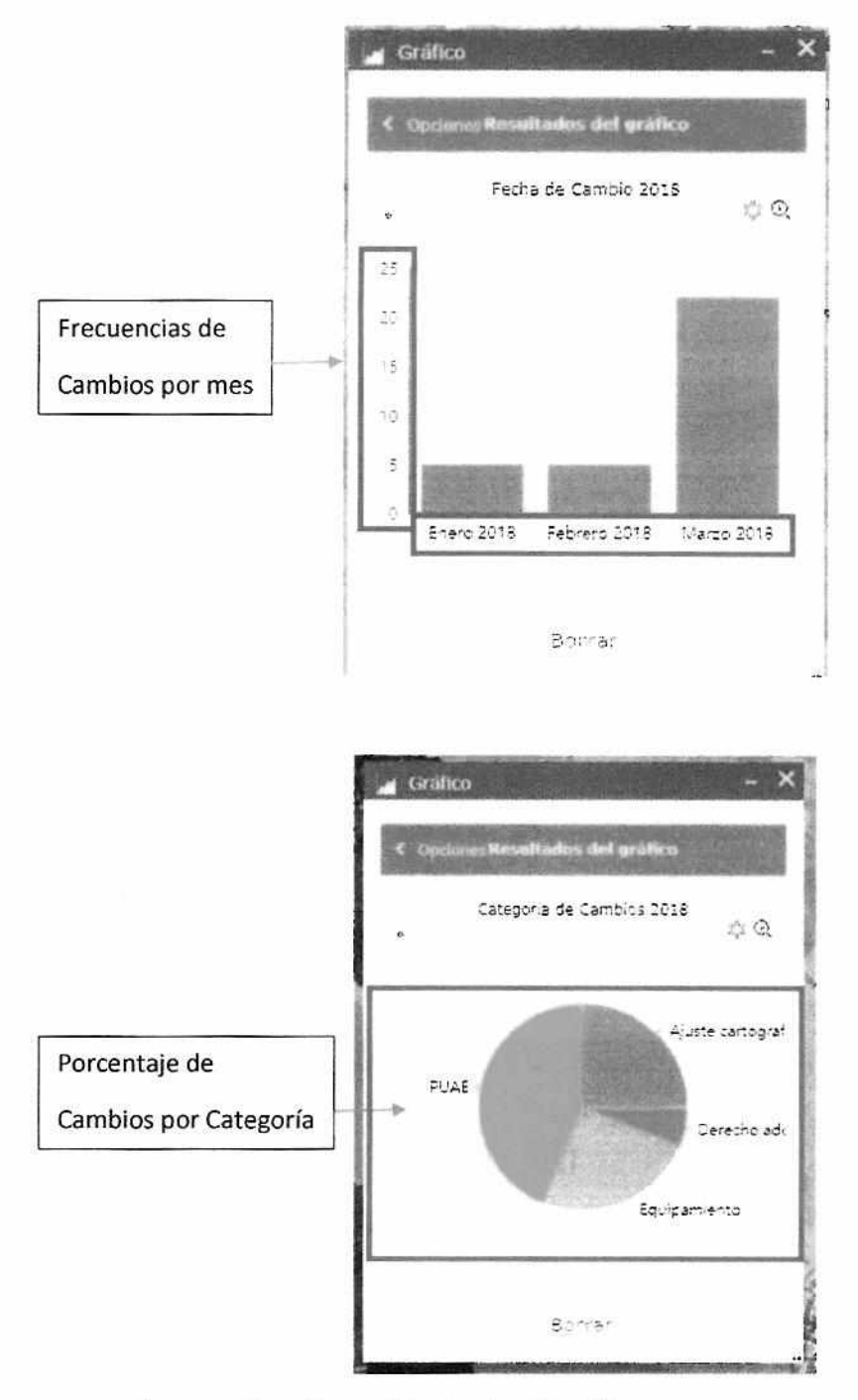

Engrane: Permite cambiar el color del gráfico.

Lupa: Aumenta el tamaño del gráfico.

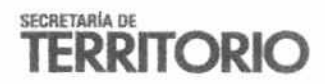

García Moreno N2 57 y Sucre, Ex Hogar Xavier PBX: (+593) 39 52 300 sthv.quito.gob.ec

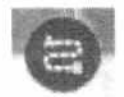

Botón Indicaciones: Le permite al usuario obtener indicaciones de navegación en tiempo real.

- Con el cursor seleccione el punto de partida y el punto a donde desea llegar. ٠
- Automáticamente el sistema determinará la mejor ruta mediante la distancia óptima ۰ de la trama vial y el tráfico en el momento del desplazamiento.
- · Puede imprimir las opciones presionando el ícono de la impresora o seguir las instrucciones en tiempo real desde un dispositivo móvil.

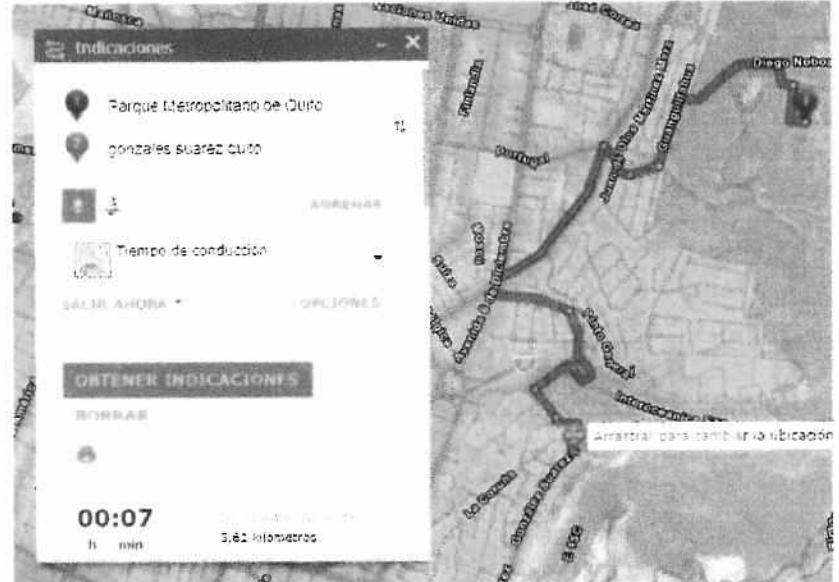

7. Coordenadas y Barra de escala

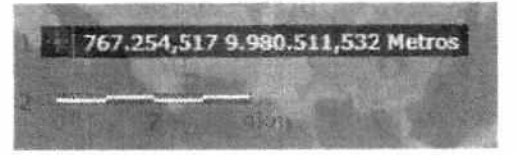

- 1. Muestra las coordenadas de la ubicación del cursor sobre la pantalla.
- 2. Muestra la barra de escala de la información acorde con el zoom del mapa.

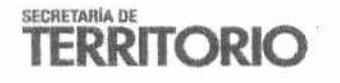

García Moreno N2-57 y Sucre, Ex Hogar Xavier PBX: (+593) 39 52 300 sthv.quito.gob.ec

79.  $\mathcal{N}_{\mathbf{M}}$ 

**ALLALUIA** 

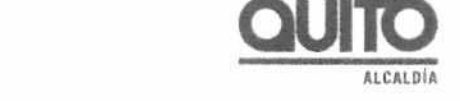

LCALDIA

 $\underline{u}$ 

ŵ B

# Glosario de Términos

Capa PUOS

**7** 

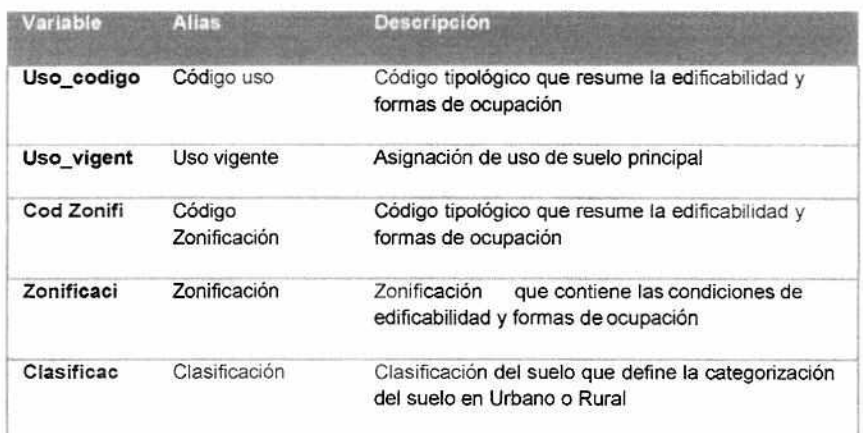

**Fuente:** STHV - DMPPS (2018)

Capa Solicitudes Cambios

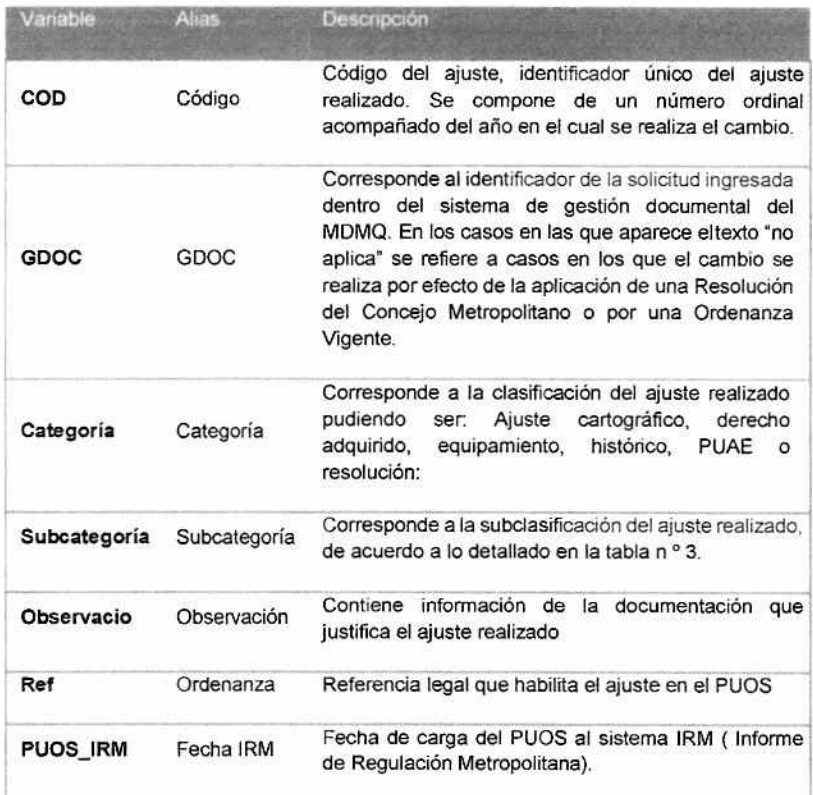

**Fuente.** STHV - DMPPS (2018)

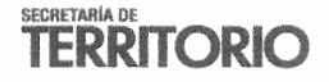

García Moreno N2-57 y Sucre. Cx Hogar Xavier PBX: (+593) 39 52 300 st hv quito. g ob. ec

**4** 

 $\sim$  $\sqrt{2}$ 

A continuación la descripción de las categorías y subcategorías determinadas para los ajustes realizados:

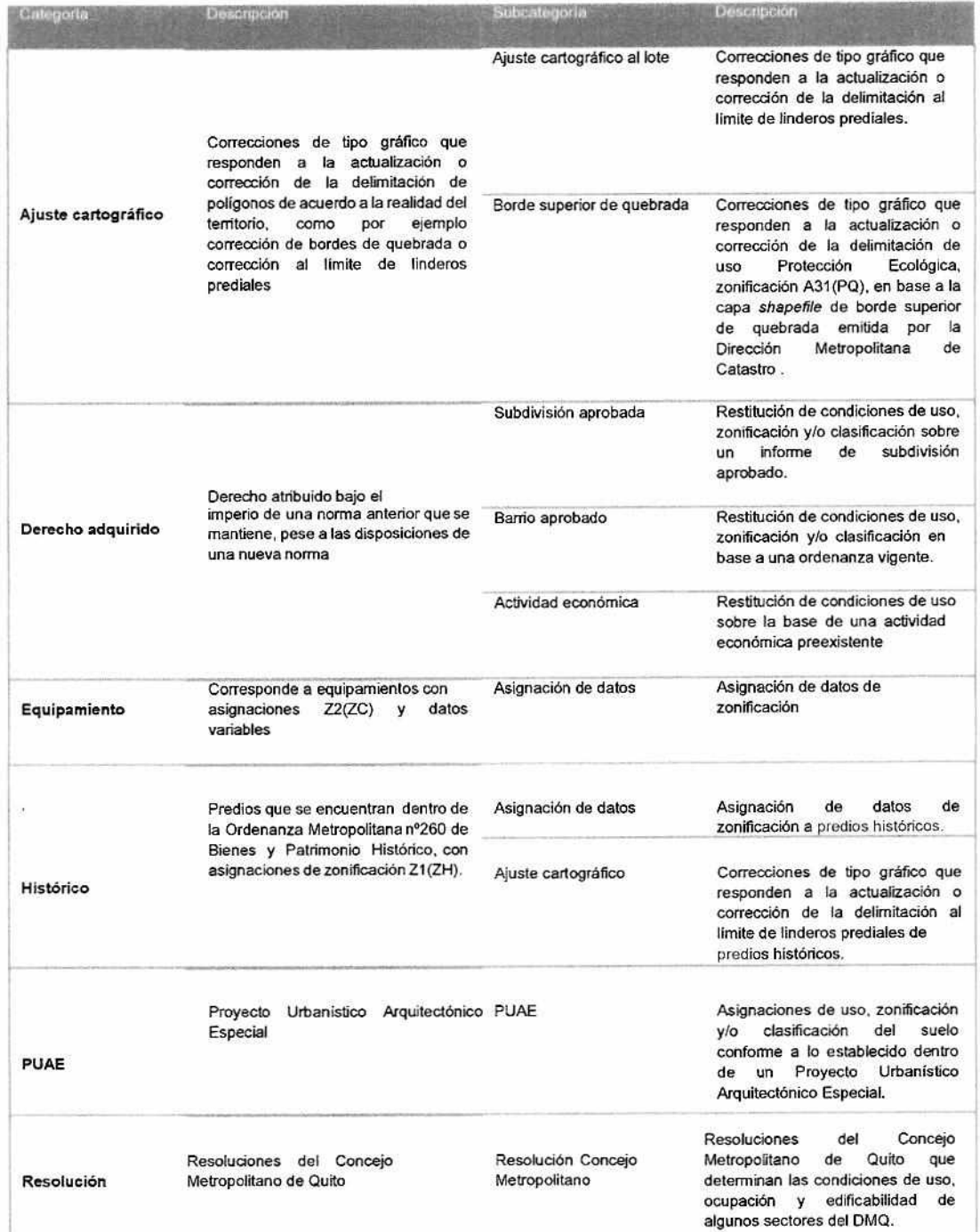

**Fuente:** STHV — DMPPS (2018)

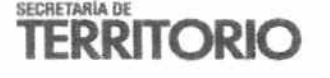

**CONTRACTOR** 

García Moreno N2-57 y Sucre, Ex Hogar Xavier • PBX: (+593) 39 52 300 h sthv .quito.gab.ec

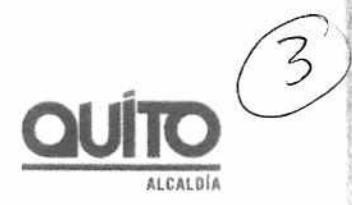

# Capa Matriz Cambios

 $\mathbf{r} \in \mathbb{R}$ 

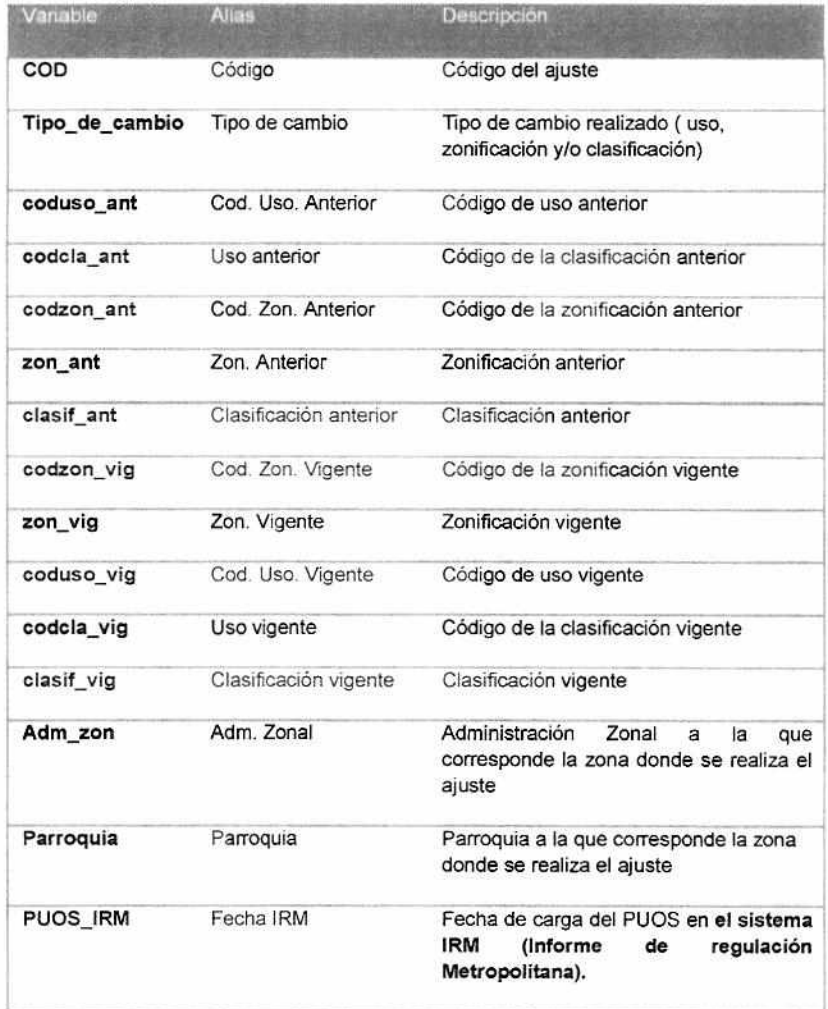

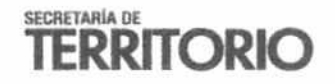

Garcia Moreno N2-57 y Sucre, Ex Hogar Xavier PBX: (+593) 39 52 300 st h v.quit o. **gob.** ec

医心的无光 计字符记录系统 医子宫中

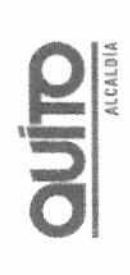

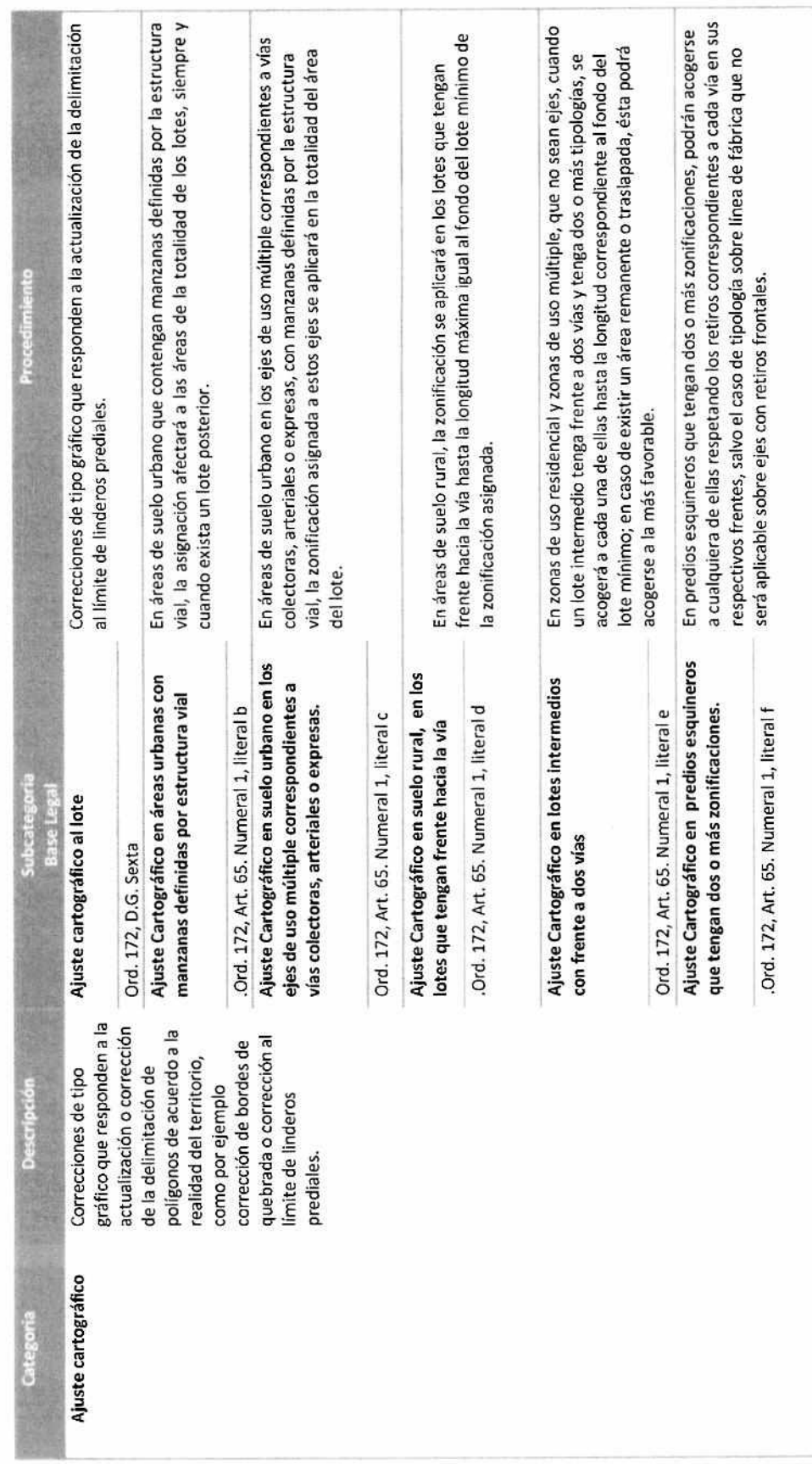

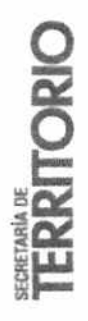

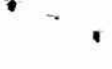

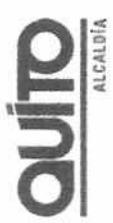

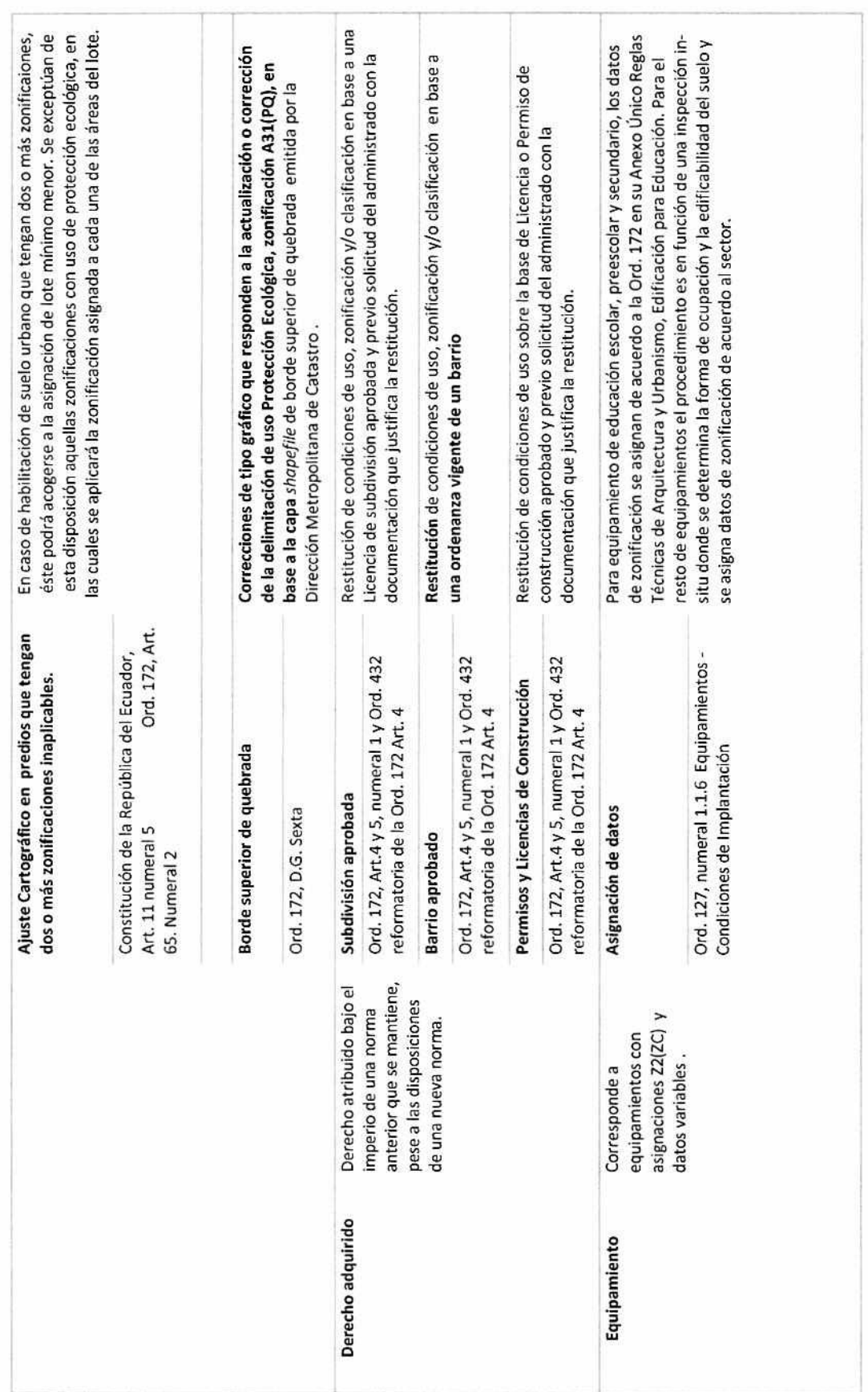

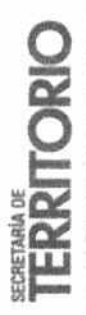

 $\overline{z}$ 

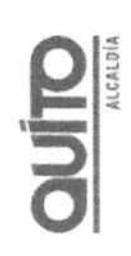

**RAKOREZ** 

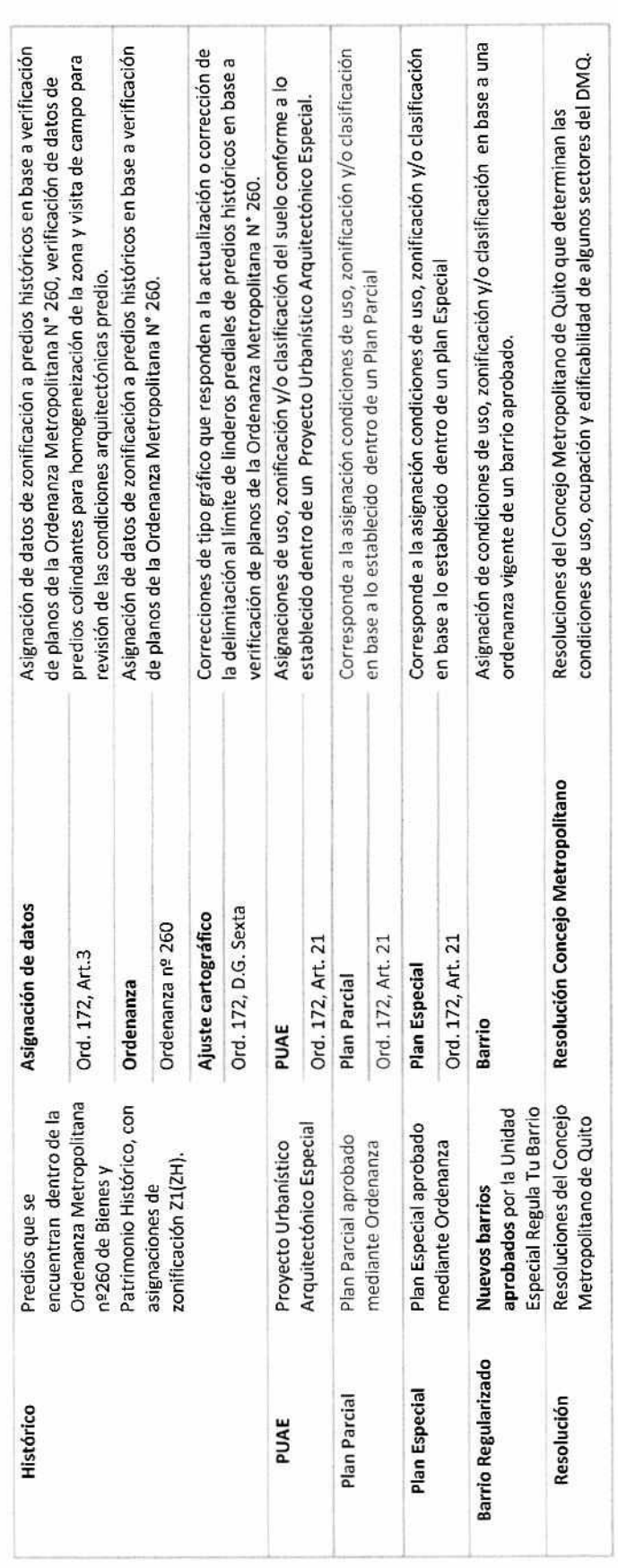

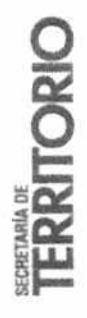

۰ 4 ¥

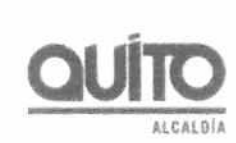

## **Instrumento de Visualización del PUOS**

## **Plan de Capacitaciones para Señores/as Concejales y sus equipos de trabajo**

De conformidad con le establecido en la Ordenanza Metropolitana N2192 Modificatoria de la Ordenanza Metropolitana nº 127, que contiene el Plan de Uso y Ocupación del Suelo (PUOS), que en su Disposición Transitoria Segunda, señala que en el plazo de 45 días, la Secretaría de Territorio, Hábitat y Vivienda presentará una propuesta del procedimiento o aplicación de un instrumento tecnológico que permita realizar el monitoreo y seguimiento de las actualizaciones del PUOS derivadas de la aplicación de los artículos 2, 3,4,5 y Disposición General Sexta de la Ordenanza Metropolitana n2127, remito a usted el manual de usuario y el cronograma de capacitaciones para cada Sr./Sra. Concejal y su equipo de trabajo; en virtud de la solicitud realizada por los Señores Concejales en la comisión de uso del suelo llevada a cabo el 2 de abril del 2018.

**Descripción de la herramienta:** El Instrumento de Visualización del Plan de Ocupación y Uso del Suelo, es un visor geográfico que opera mediante una plataforma en línea desde cualquier navegador con conexión a internet, se puede acceder desde cualquier computador y ha sido optimizado para su uso en cualquier dispositivo móvil, con la finalidad de que pueda ser utilizado en trabajos de oficina como en el campo.

Permite realizar consultas, reportes, análisis espacial, navegación, carga de archivos y reportes de todos los cambios que se realizan en el Plan de Uso y Ocupación del Suelo.

El instrumento de visualización se encuentra disponible en el siguiente link.

https://territorio.maps.arcgis.com/apps/webappviewer/index.html?id=47ccc16154584d458d7 e657dba576855

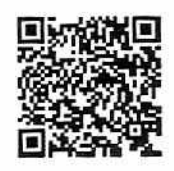

Escanea el código QR para ver la aplicación en tu dispositivo móvi

#### **Descripción de la capacitación**

1

Las capacitaciones tendrán una duración de 1 hora con 30 minutos, la cual será dividida en 2 partes:

- 1. Presentación de la herramienta: Duración 1 hora.
	- Explicación de la interfaz de la herramienta
	- **Desplazamiento**
	- Uso y descripción de herramientas
	- **Consultas**
	- Bases de datos
	- Impresión de Cartografía
- 2. Ronda de preguntas, recepción de recomendaciones y solicitudes: Duración 30 minutos.

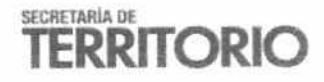

# **Cronograma de Capacitaciones**

# Día 1

The garding of the state of the control of the state of the state of the control of the control of the control of the control of the control of the control of the control of the control of the control of the control of the

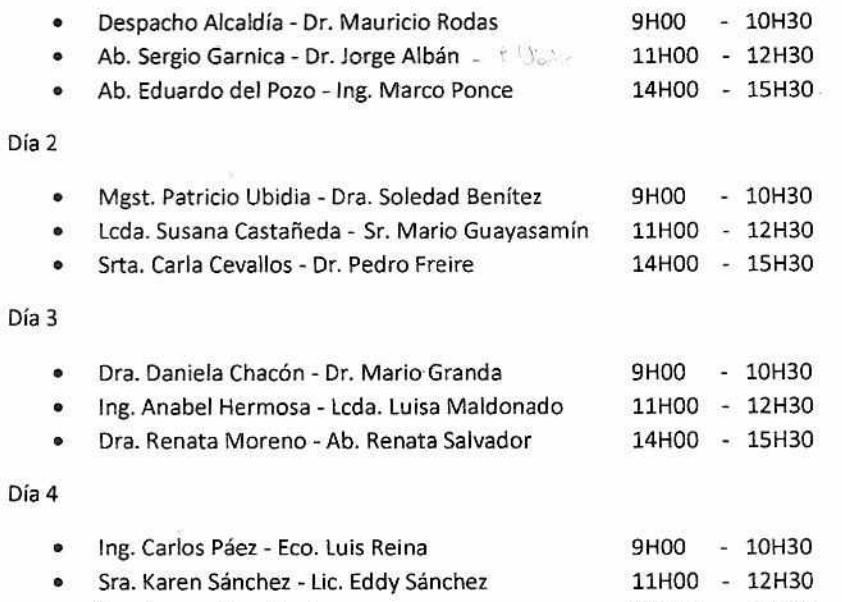

• Sra. Ivonne Von Lippke - 14H00 - 15H30

.<br>. . . . . . .

Instructor: Ing. Diego Francisco Orbe

Geógrafo STHV-DMPPS

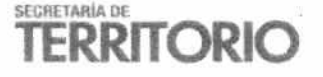

Garcia Moreno N2-57 y Sucie, Ex Roger Xavier PBX: (+593):39-52-300 ··· sthy.quito.gob.ec

 $\hat{\mathcal{L}}$